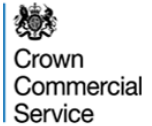

## **ECO Brokerage eAuction Programme Green Deal Provider (GDP) Guidance**

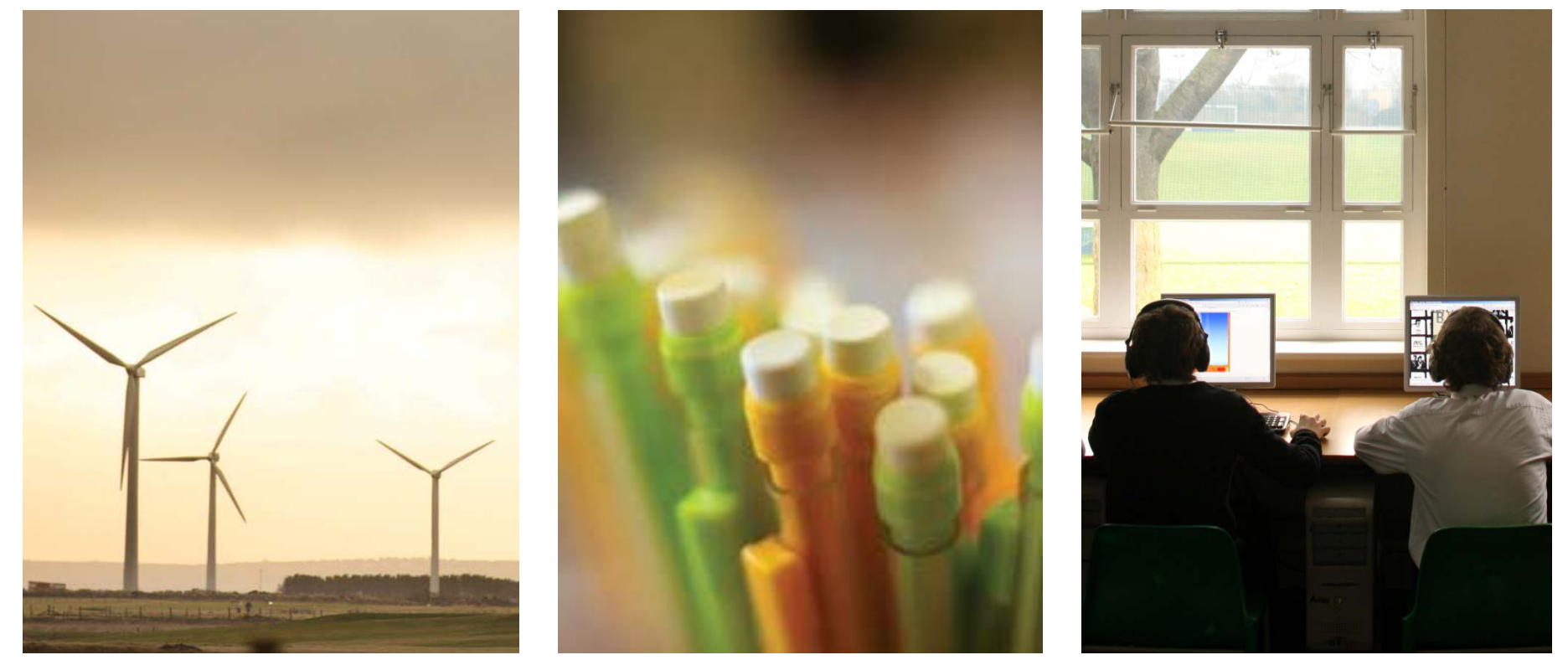

*ECO Brokerage – Seller Guidance – Revised 10 February 2014*

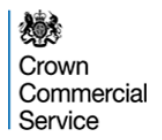

# **About the ECO Brokerage eAuction Programme**

The Crown Commercial Service eAuction team has been commissioned by the Department for Energy and Climate Change (DECC) to manage the ECO Brokerage eAuction Programme on their behalf.

Dates for the next ECO Brokerage Auction can be found here: <https://www.gov.uk/energy-companies-obligation-brokerage>

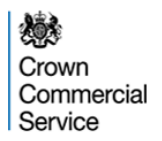

# **Registering for ECO Brokerage**

If you are an accredited Green Deal Provider and would like to sell ECO points on the ECO Brokerage Auction Platform, please contact [eAuctionsecobrokerage@ccs.gsi.gov.uk](mailto:eAuctionsecobrokerage@gps.gsi.gov.uk)

You will be required to complete a pre-trading compliance process which includes:

- Providing details of the representatives who are authorised to trade on your behalf. **Please ensure you provide all details requested.**
- Confirmation of how you will maintain an information barrier between the energy supply and service delivery arms of your business where appropriate
- Agreeing the standard contract, which consists of the rules of the platform (Terms and Conditions) and the setting out of delivery and payment terms for ECO points bought on the platform (the Bilateral Off-take contract).

# **Log-in and passwords**

Once you have registered and successfully completed the compliance process, the Crown Commercial Service will issue you with a username and password for the eAuction website - [https://ukgps-sandbox.emptoris.com.](https://ukgps-sandbox.emptoris.com/) This will be done by email and appear from 'Government Procurement Service'.

The first time you log-in you will be asked to agree to the rules of the IT platform – these are addition to the standard contracts

The password can be used only once and must be changed to something memorable. **The brokerage participant is responsible for keeping their password secure.** Companies are responsible for regulating and monitoring the behaviour of any participant acting on their behalf using these log ins.

**If you have forgotten your log-in details or need to have them reset, please contact:** [eenablement@ccs.gsi.gov.uk](mailto:eenablement@gps.gsi.gov.uk)

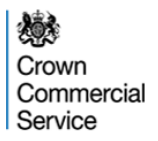

## **Rules of the Platform**

By participating in an Auction, a Bidder agrees to abide by the Terms and Conditions of the platform. As stated in this document (a copy of which is sent to Bidders during registration) infringement of these terms and conditions can lead to suspensions of a participants' right to trade on the platform.

If any changes to the Standard contract are made, all registered participants will be informed by email and sent new copies. Acceptance of the new contracts will be assumed if the participant continues to trade on the platform. If the participant does not wish to trade under the new contracts, they are entitled to withdraw from the platform. Changes will not be made during an auction.

## **Withdrawing From ECO Brokerage**

If you no longer wish to trade on ECO Brokerage, please send an email to [eAuctionsecobrokerage@ccs.gsi.gov.uk](mailto:eAuctionsecobrokerage@gps.gsi.gov.uk)

Your Username and Password for the eAuction website will be revoked and a letter confirming this will be sent to a company director.

You may not withdraw from ECO Brokerage during an auction.

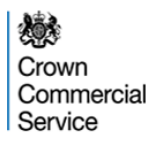

#### **The ECO Brokerage Auction Process**

ECO Brokerage auctions will be run on a fortnightly basis.

Each eAuction (Day 8) will commence at 09:00 hours; bidding will conclude at 17:00 hours the same day.

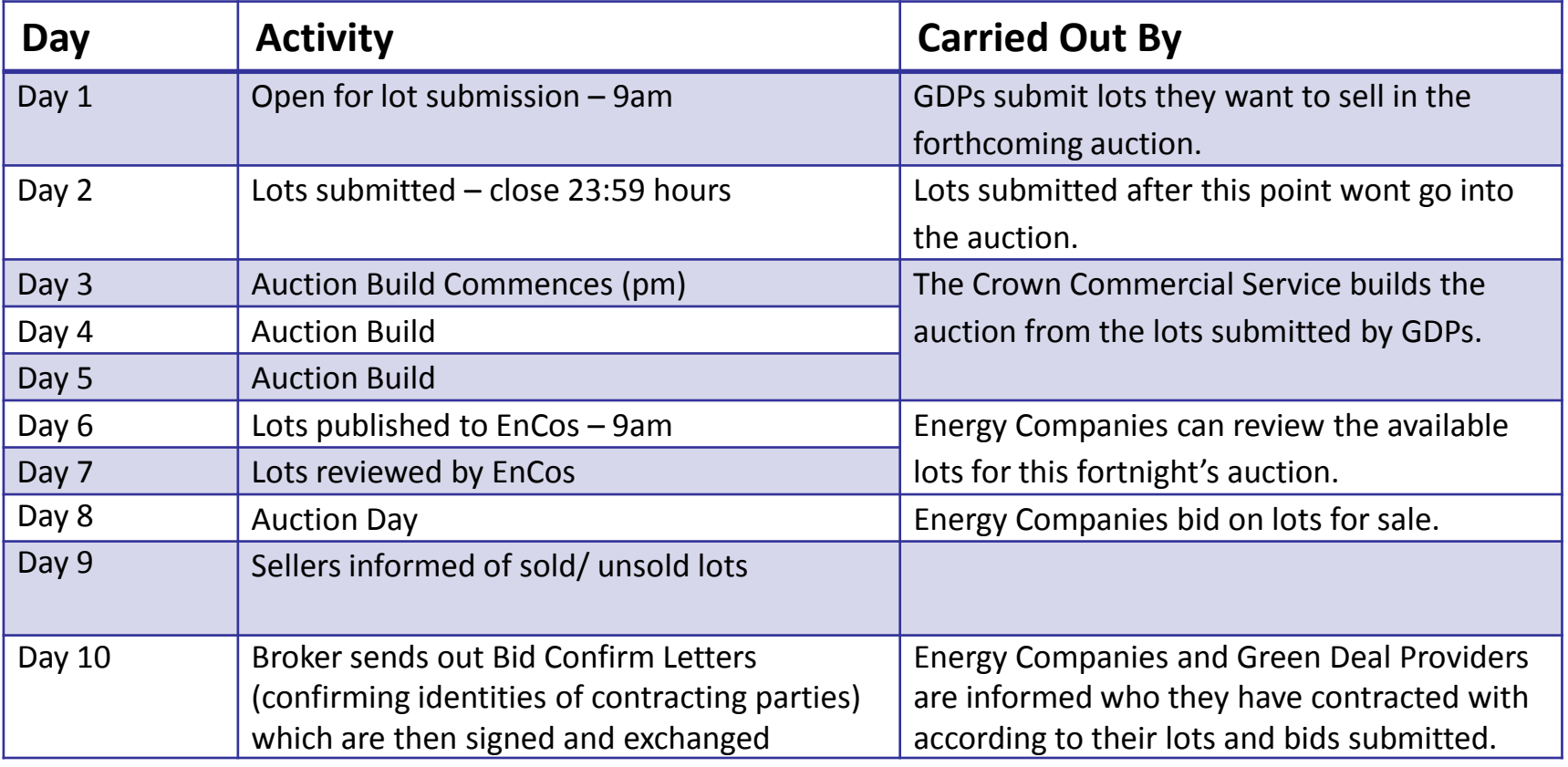

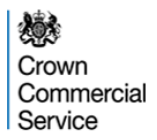

# **Technological requirements**

#### **Technology**

You will be required to access the eAuction website via a stable internet connection using Internet Explorer version 6.0 or later.

Please also 'allow pop-ups from this site'.

It is the Sellers' responsibility to ensure that they login via a secure connection and have the technology/connectivity available to access the eSourcing Suite.

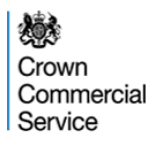

## **Standard Lot Sizes on Brokerage**

ECO Brokerage has been designed to be a blind auction. Buyers should not be able to identify the seller from the lot description.

To address the risk that bespoke lots are created in order that they can be matched to a particular seller, lots will be submitted in bands, and within particular timescales.

The bands – within which you must submit your lots are below:

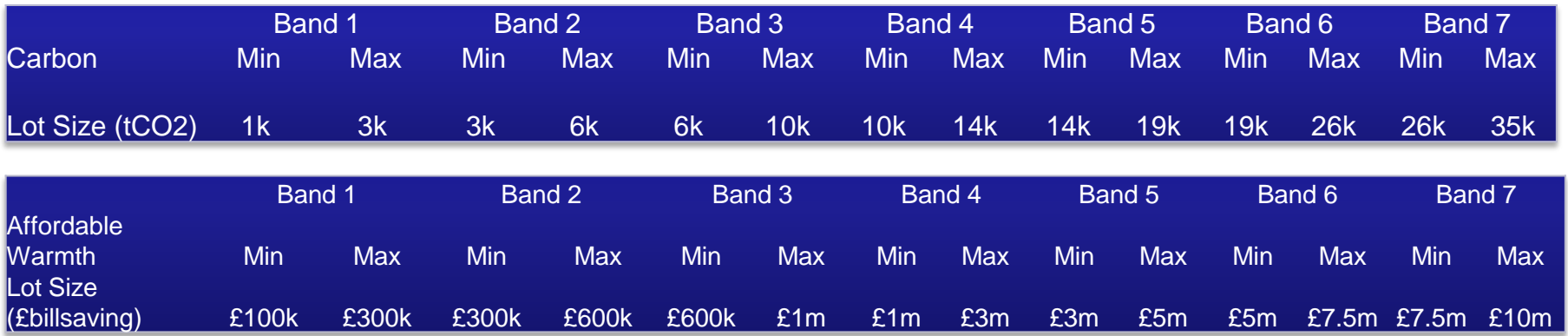

Lots submitted within the incorrect band for its size will be **invalid** and will not be sold in the forthcoming auction. **Invalid** lots are marked as such when they are submitted.

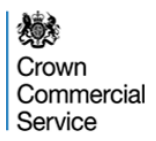

### **The eSourcing Suite**

#### Crown Commercial Service eSourcing Suite is located here:

[https://ukgps-sandbox.emptoris.com](https://ukgps-sandbox.emptoris.com/)

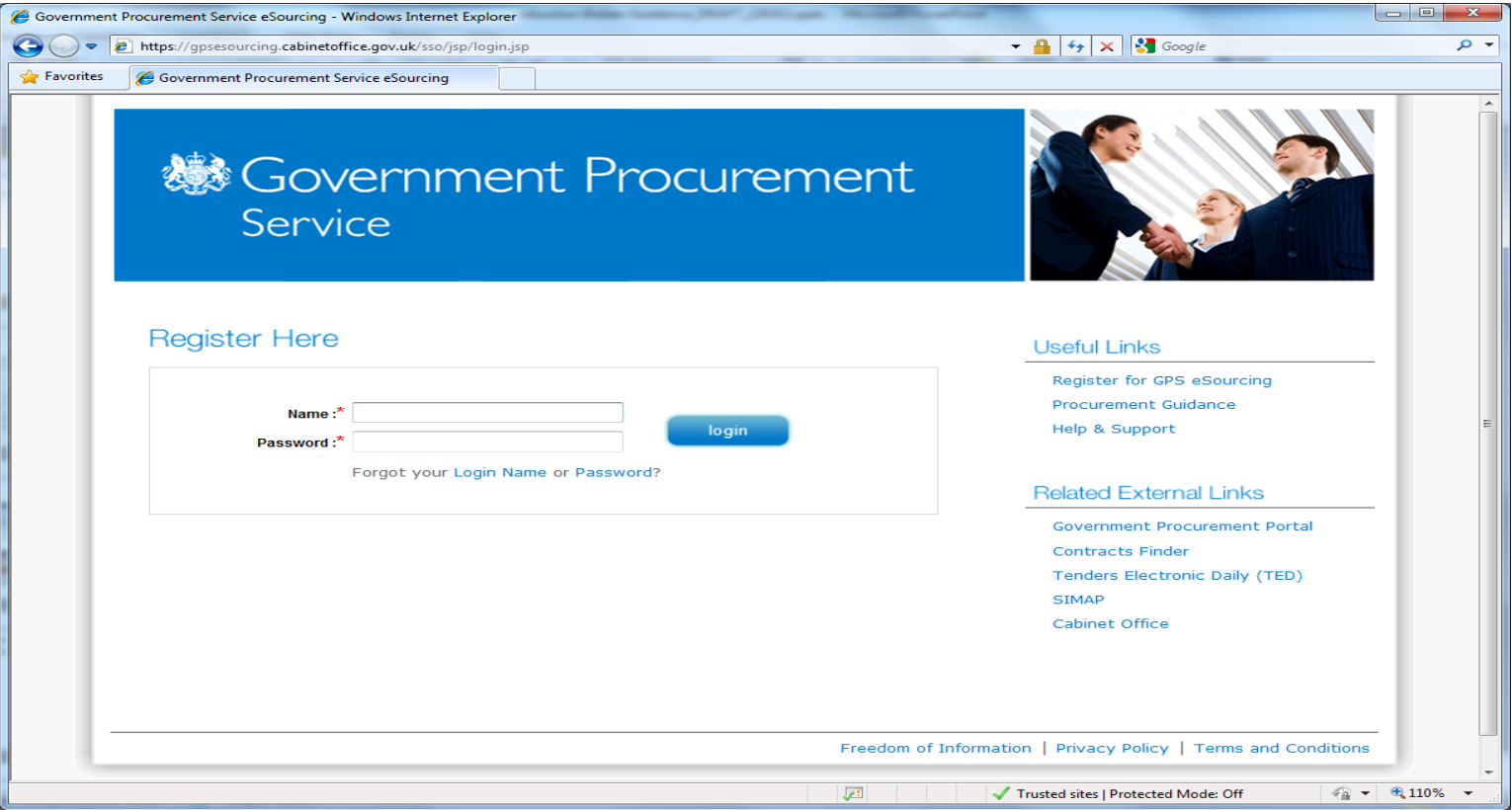

*NB: The screen-shots provided are for illustrative purposes only*

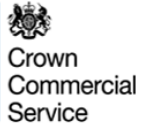

#### **Accepting Terms and Conditions:**

#### **User Agreement**

#### **General Terms**

#### 1. Introduction

- 1.1. This User Agreement between the Government Procurement Service (the Buyer) and the Supplier governs the access and use of the eSourcing System (the System) by the Supplier to respond to an invitation from the Buyer to
- 1.2. A procurement exercise may include a Pre-Qualification Questionnaire (PQQ), a Request for Information (RFI), an Invitation to Negotiate (ITN), an Invitation to Negotiate (ITN), an Invitation to Padricipate in Dialogue Offer (BAFO), a Request for Proposal (RFP), a Request for Quotation (RFQ); an electronic Auction or an electronic Auction or an electronic Contract. This above list of individual procurement exercise processes is indicativ unique terminology to be applied on a case by case basis.
- 1.3. The System is provided by Emptoris Inc. and operated by the Buyer. This User Agreement applies to the Supplier's and its Supplier's and its Supplier's access to and use of the System. The System tow edges that by a Su Buyer, the Supplier agrees to be bound by this User Agreement.
- 1.4. The Supplier shall only use the System to respond to an invitation to participate in a procurement exercise in accordance with this User Agreement and any further rules expressed and presented in the System. In the ev provisions of such further rules shall take precedence over this User Agreement.

#### 2. Access

- 2.1. The Buyer grants to the Supplier, free of charge, access to the System by Supplier Users for the purpose of responding to any invitation to participate in a procurement exercise, subject to this User Agreement.
- 2.2. The Buyer may immediately deny access to the System by the Supplier and/or one or more Supplier Users by giving notice in writing to the Supplier if any of the following events occur:
- 2.2.1. The Supplier commits a material breach of any of its obligations under this User Agreement; and
	- 2.2.2. The Supplier fails to remedy, or persists in, any breach of any of its obligations under this User Agreement after having been notified in writing to remedy or desist such breach within a period of ten (10) Working
- 2.3. Without prejudice to any of the Buyer's other rights, the Buyer reserves the right to suspend access to the System without notice for technical or legal reasons.

#### 3. Registration

- 3.1. To be granted access to the System, the Supplier must register each person which the Supplier wishes to be a Supplier User by providing the required registration data and specifying a user ID and password.
- 3.2. User ID and password are strictly personal to the Supplier User and non-transferable. The Supplier shall ensure that its Supplier Users do not divulge or disclose their user ID or password to third parties. In the eve been divulged, disclosed or discovered by any third party, they shall immediately notify the Helpdesk.
- 3.3. The Supplier shall designate an individual Supplier User to manage access to the System by other Supplier Users.
- 3.4. The Supplier must immediately inform the Helpdesk in the event that a Supplier User leaves its employment or no longer requires access to the System. The Buyer retains the right to deactivate a Supplier User user ID a

#### **Invitation to Participate**

- 4.1. The Buver shall send, through the System, an invitation to participate in a specific procurement exercise to appropriate Suppliers that have registered and been activated on the System as described in the User Agreeme invited Suppliers
- 4.2. The Buyer shall configure the System as appropriate for each procurement exercise. The selected configuration settings for a procurement exercise shall be displayed on the System for invited Suppliers to view. The Sup the System, the Supplier agrees to be bound by these configuration settings.
- 4.3. All material issued through the System in connection with this procurement shall remain the property of the Buyer and shall be used only for the purpose of this procurement.

#### **ESOURCING USE AGREEMENT**

I Agree I do NOT Agree

In addition, Sellers are reminded that they must observe the ECO Platform Provider Terms and **Conditions** 

## **Password change:**

**GPS eSourcing** 

8 A

**Profile**<br>Change Password

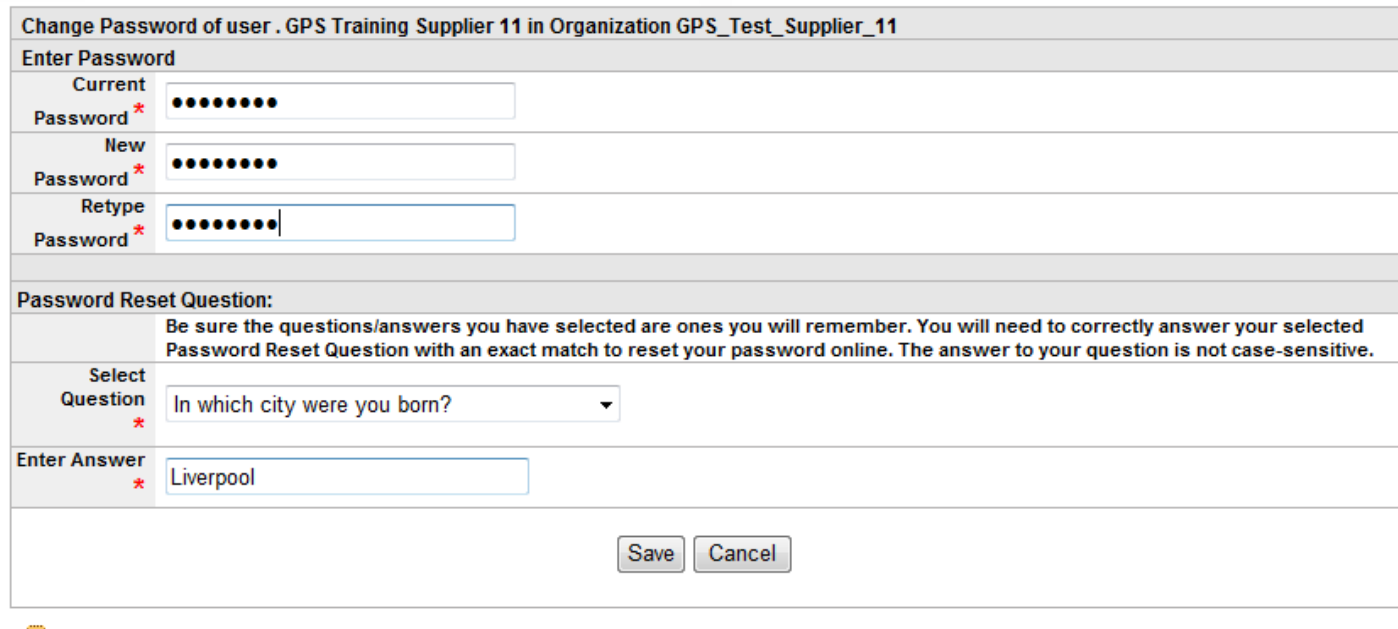

Type your current and new passwords in the appropriate fields and Click on the Save button to change it.

The first time you login you will be asked to change your password. Your new password must be at least 8 characters long and contain an upper case, lowercase, number and special character (e.g. !). For example, an acceptable password would be 'Christmas#1'.

#### **Locate Event**

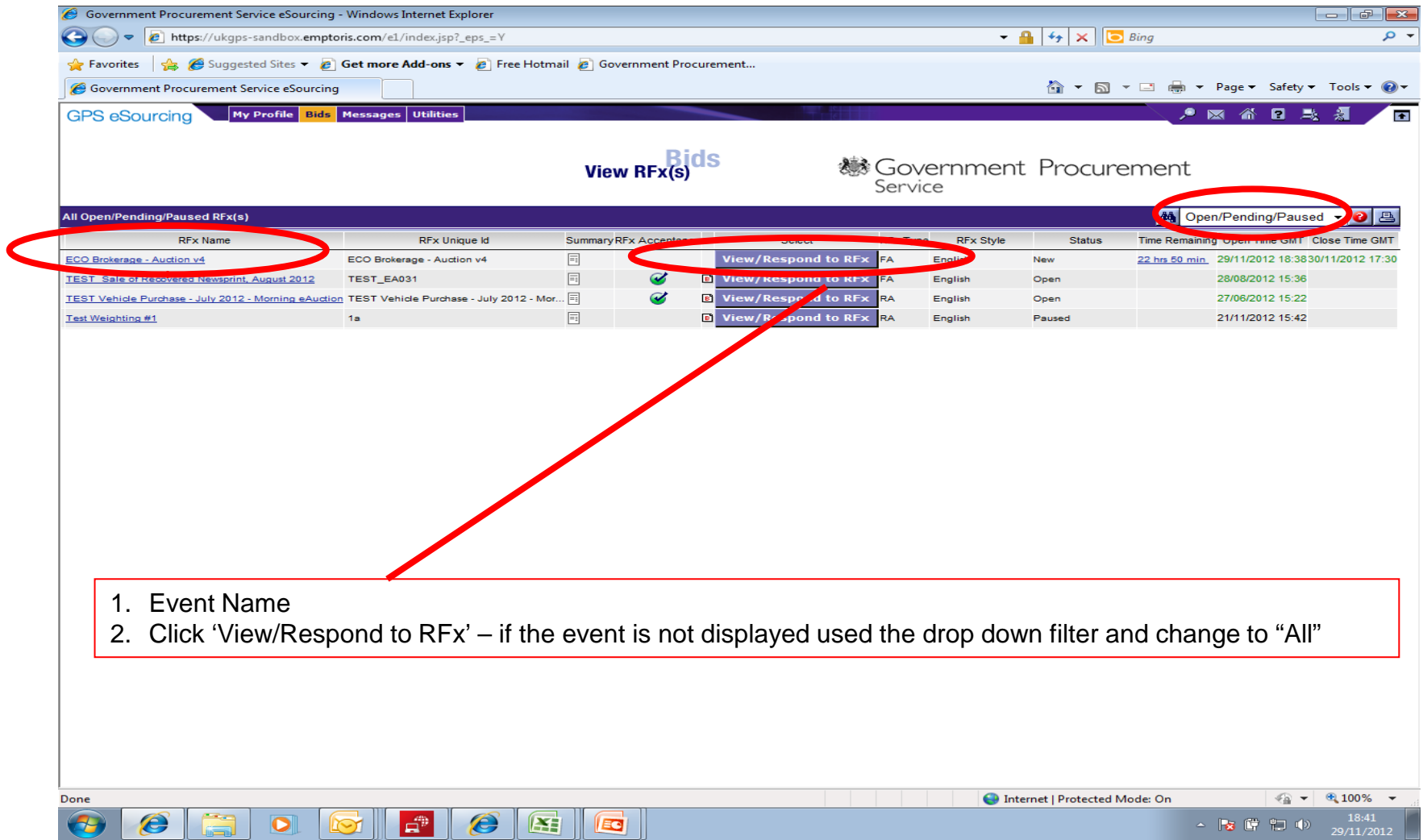

### **Accepting the Invitation**

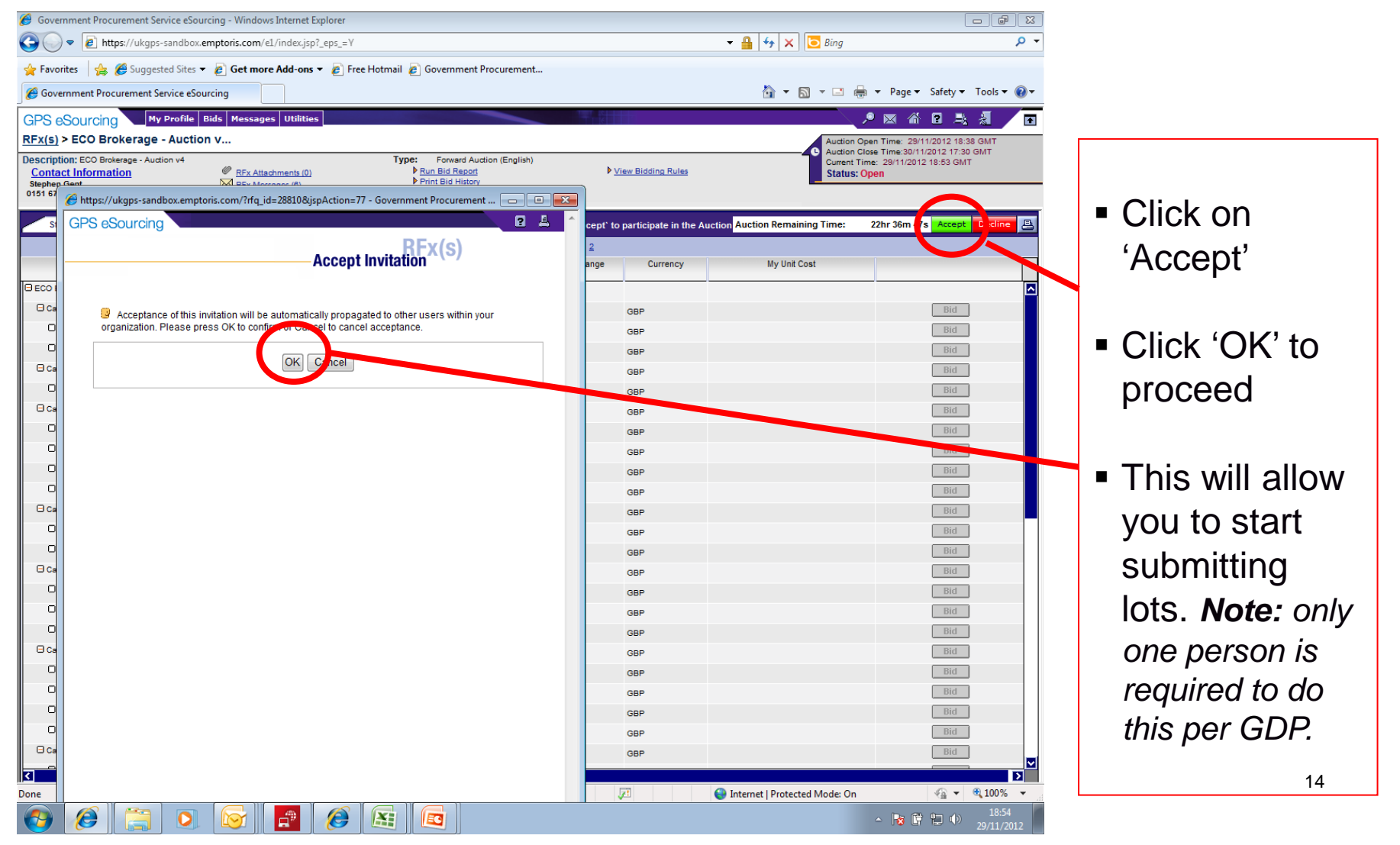

*ECO Brokerage – Seller Guidance*

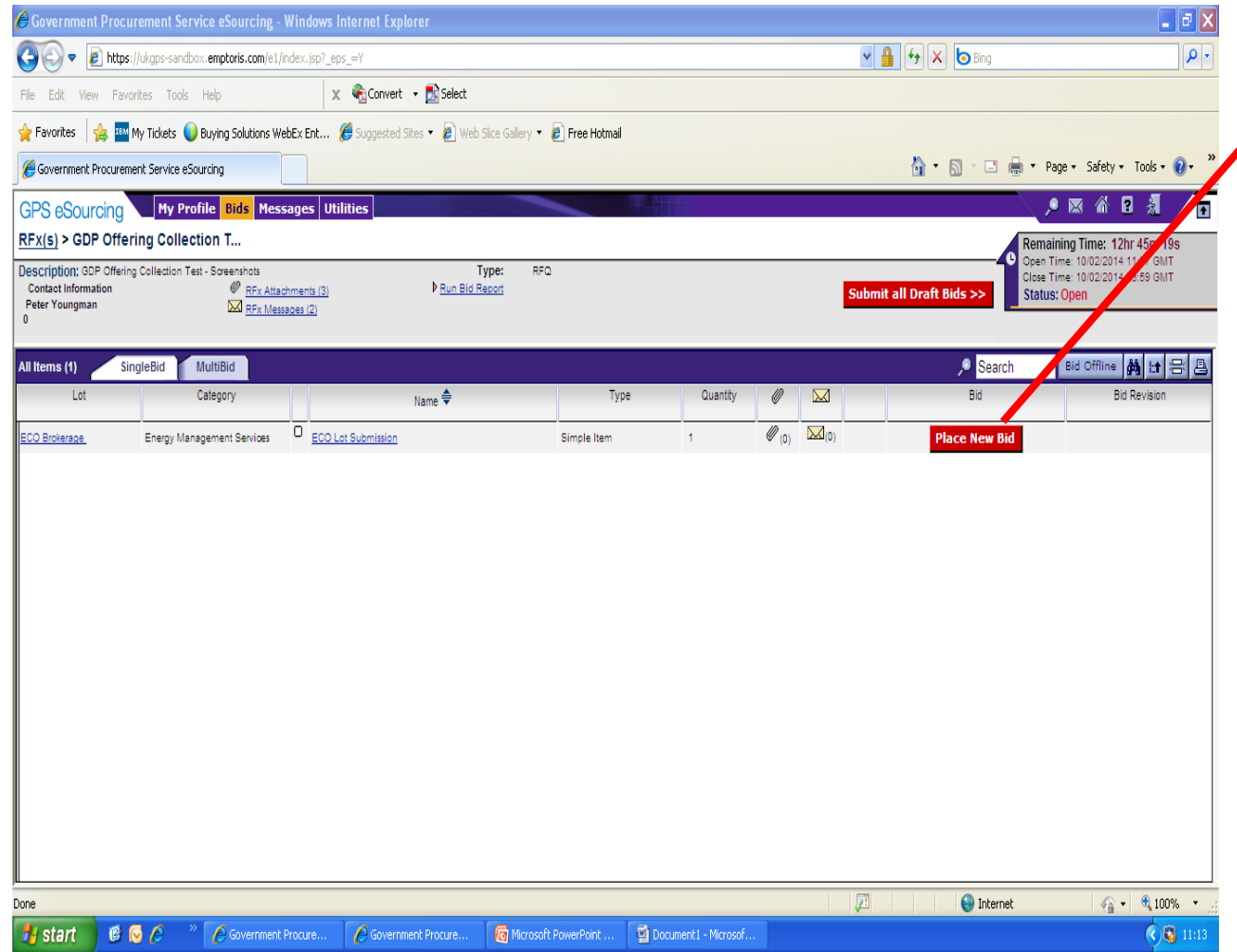

 To open the Lot Submission Form, click "Place New Bid"

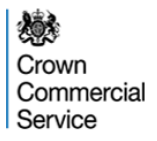

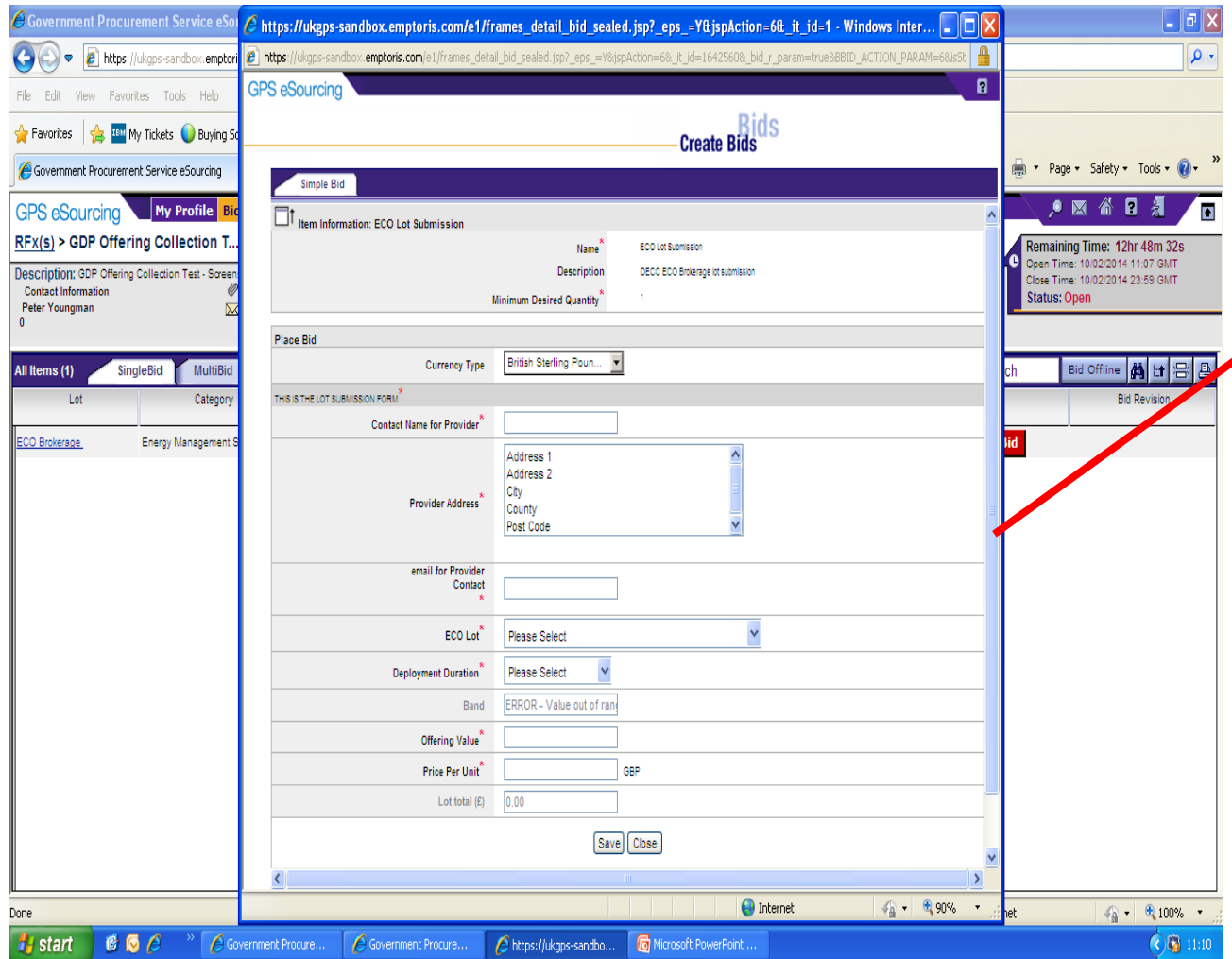

- GDPs will need to complete a Lot Submission Form for each Lot they wish to include within the next ECO Brokerage eAuction
- Fields denoted with a red asterix are mandatory.

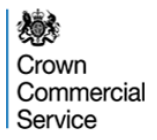

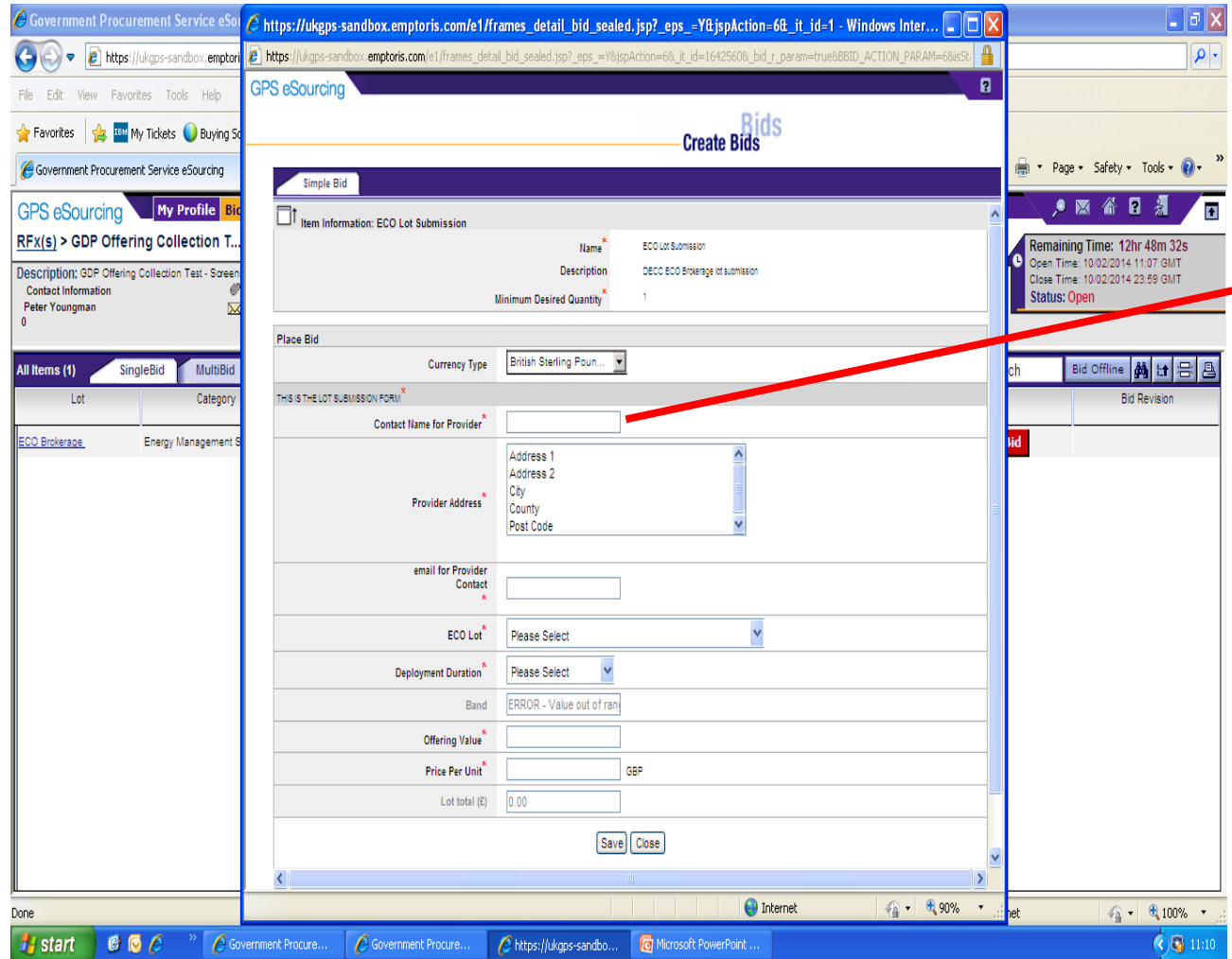

Please note: In the field "Contact Name For Provider" you **MUST** submit the name of a **Nominated Person**  who is registered to use the Brokerage Platform.

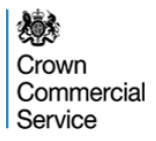

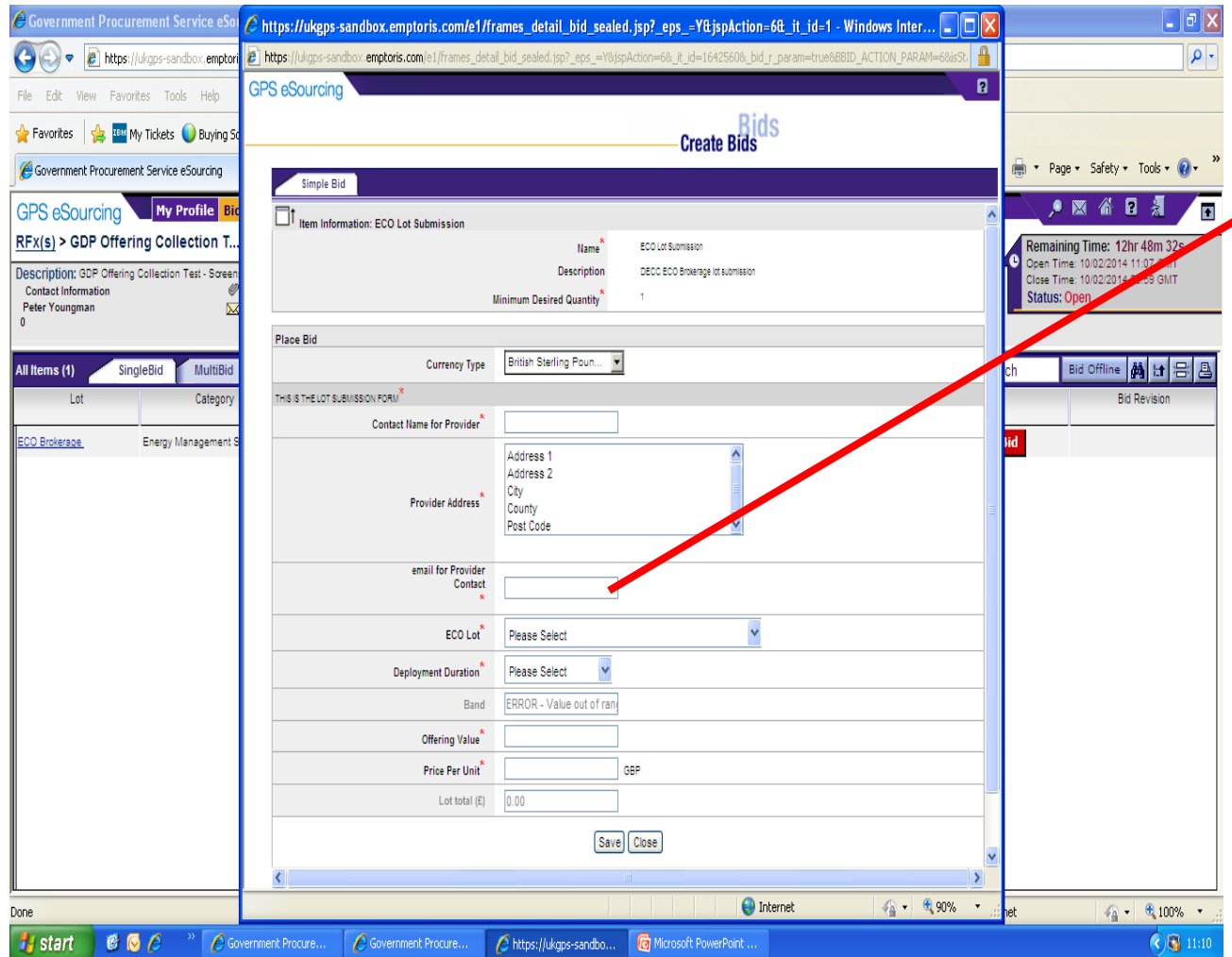

Please note: In the field "email for provider contact" you **MUST** submit the **email address**  of the **Nominated Person** named in the previous field.

This **MUST** be the same as the email given for the Nominated Person in your registration documentation.

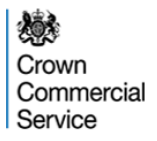

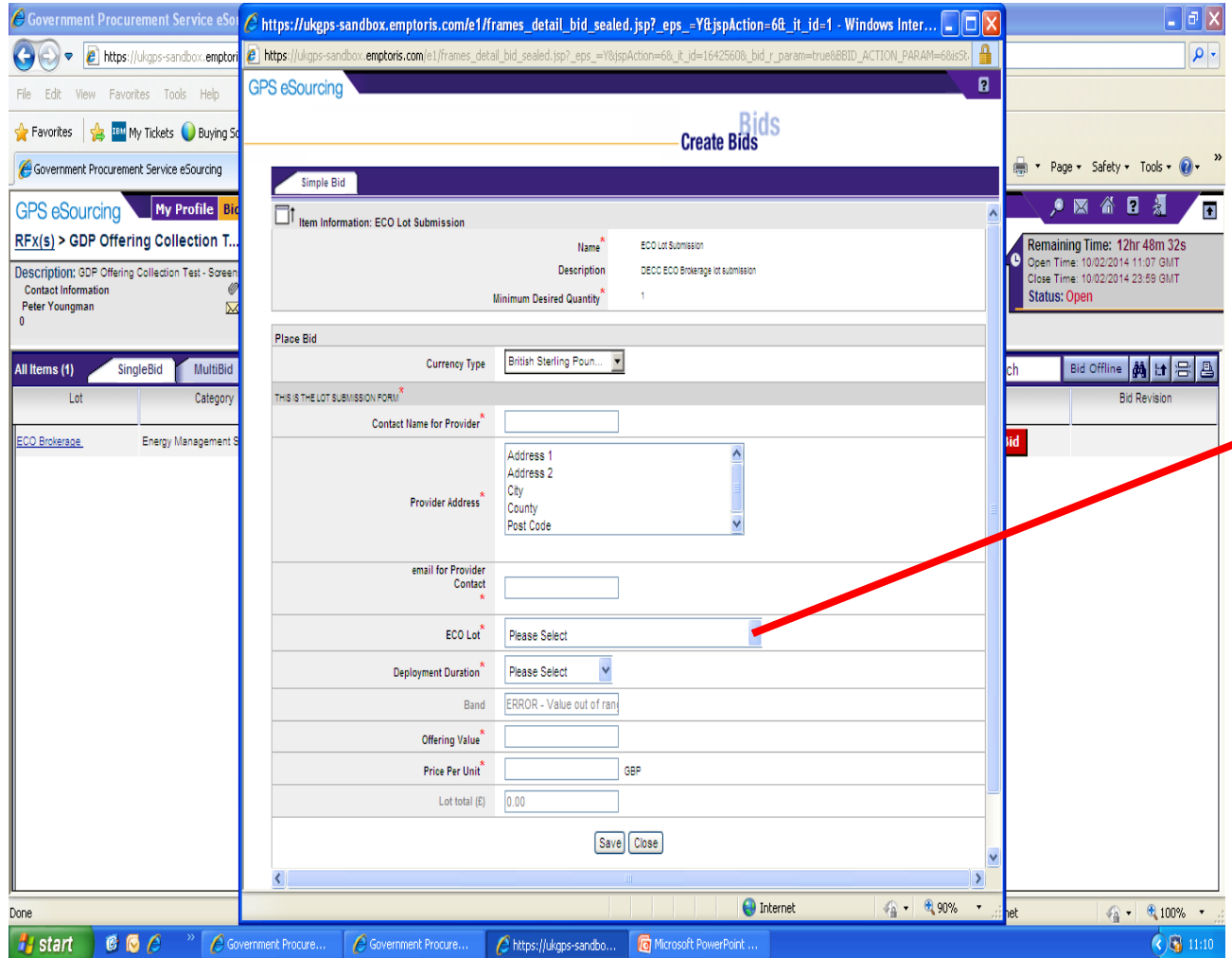

In the "ECO Lot" field you are required to select the commodity type of the Lot you wish to submit (Affordable Warmth, Affordable Warmth Boiler Repair, Carbon Saving Communities or Carbon Saving Obligation)

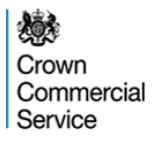

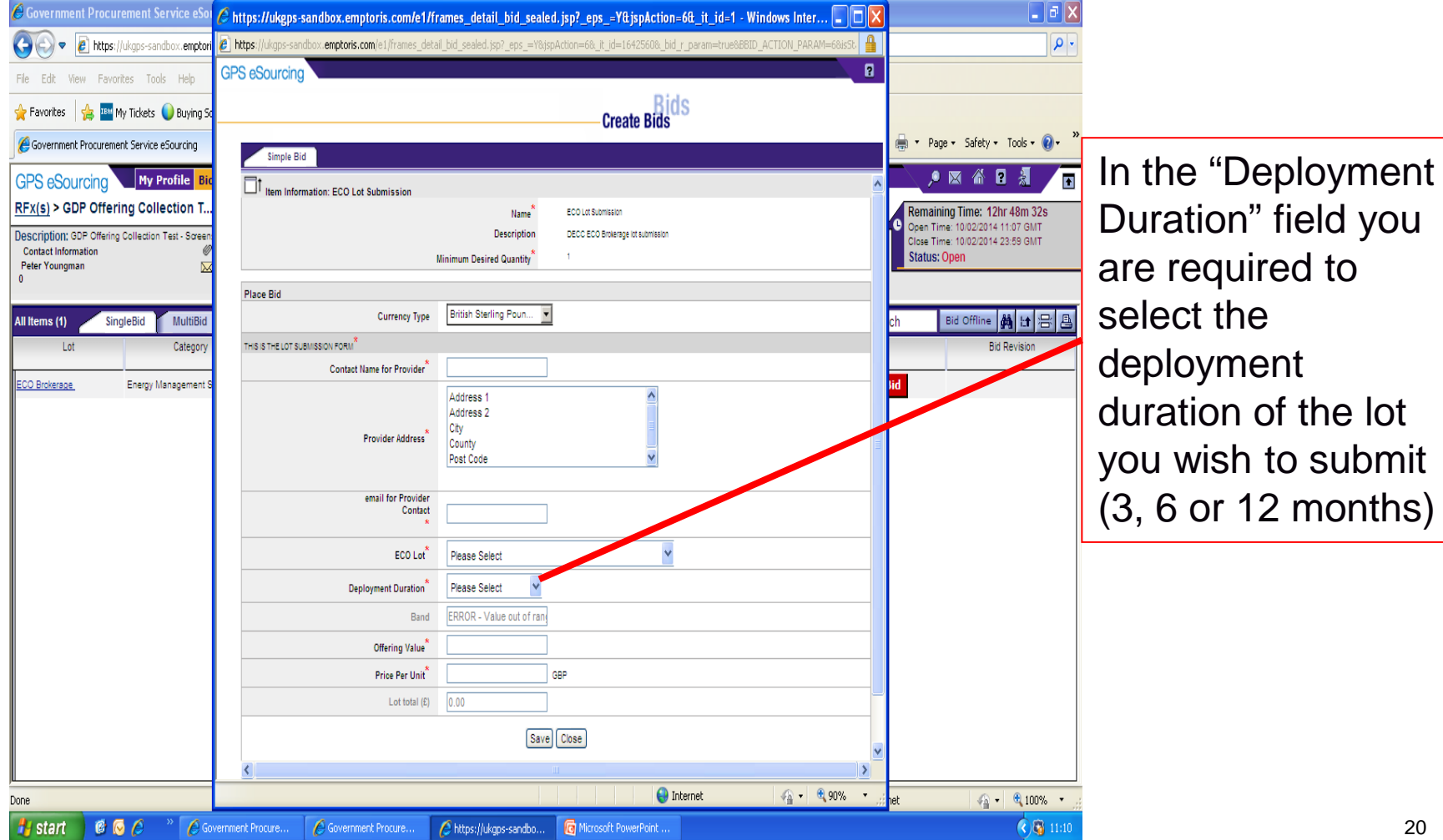

(3, 6 or 12 months)

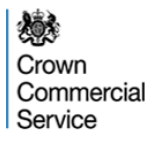

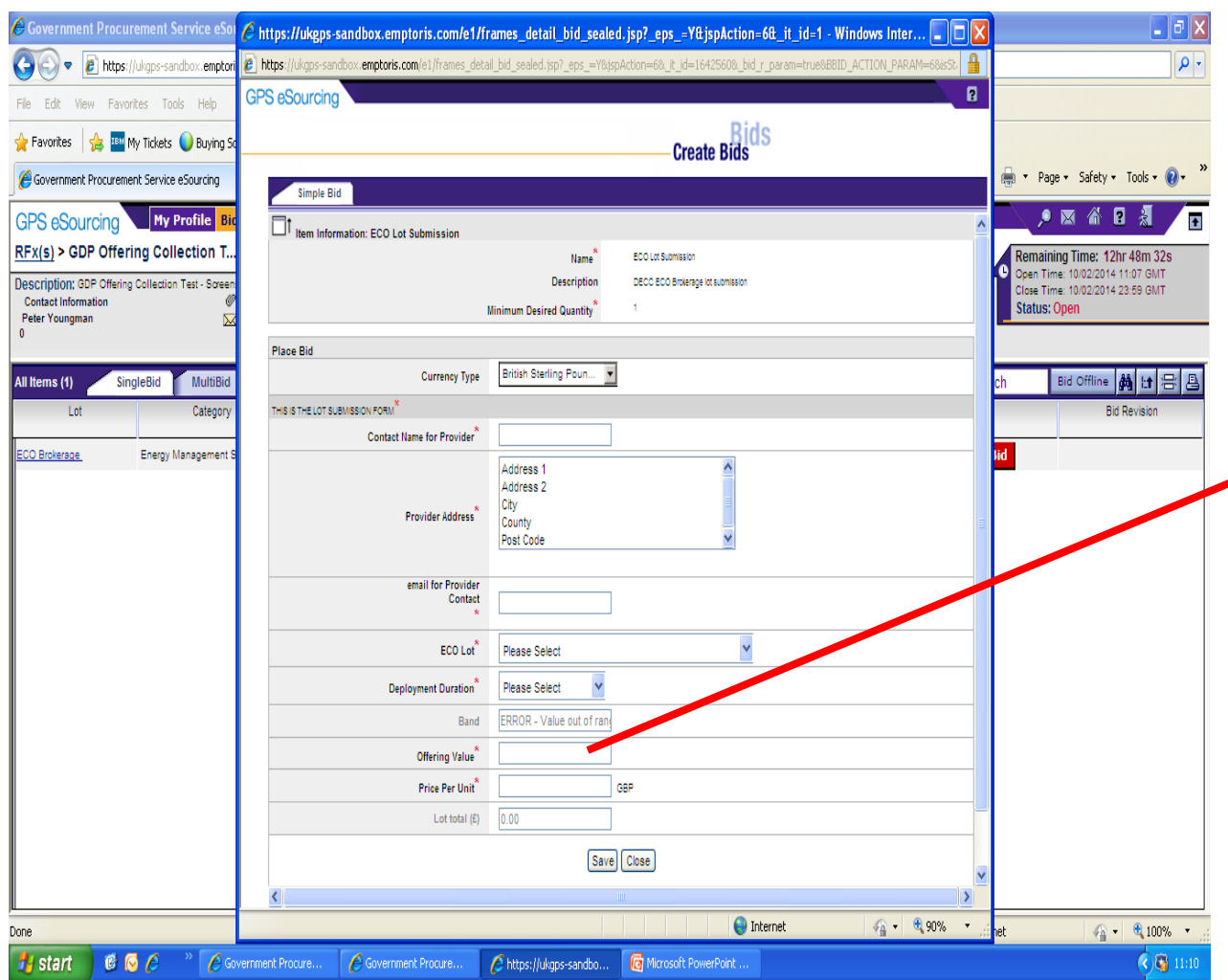

'Offering Value' is the size of the particular lot being offered.

In the "Offering Value" field you are required to enter the total tCO2 or £billsaving of the lot that is being submitted.

listed on slide 9.  $_{\rm z_{1}}$ The offering value must be within the limited of the standard lot sizes

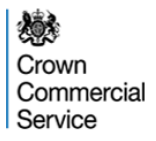

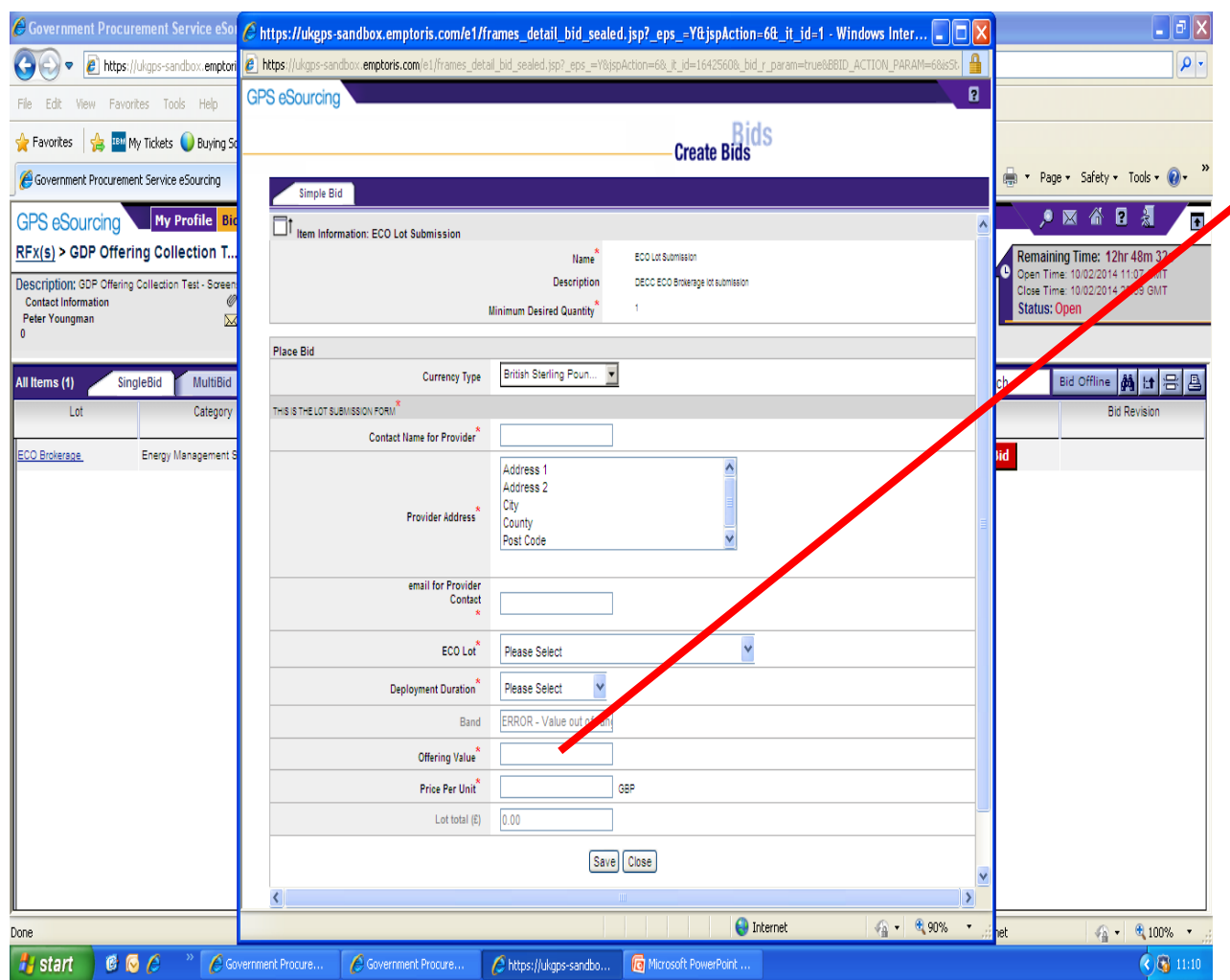

Please note that the 'Offering Value' is the £billsavings or tCO2 savings delivered in the **LIFETIME** of the measure. It is **NOT** the annual saving.

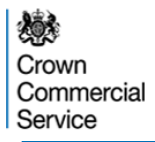

#### **The Lot Submission Form Form** "Price Per Unit" is

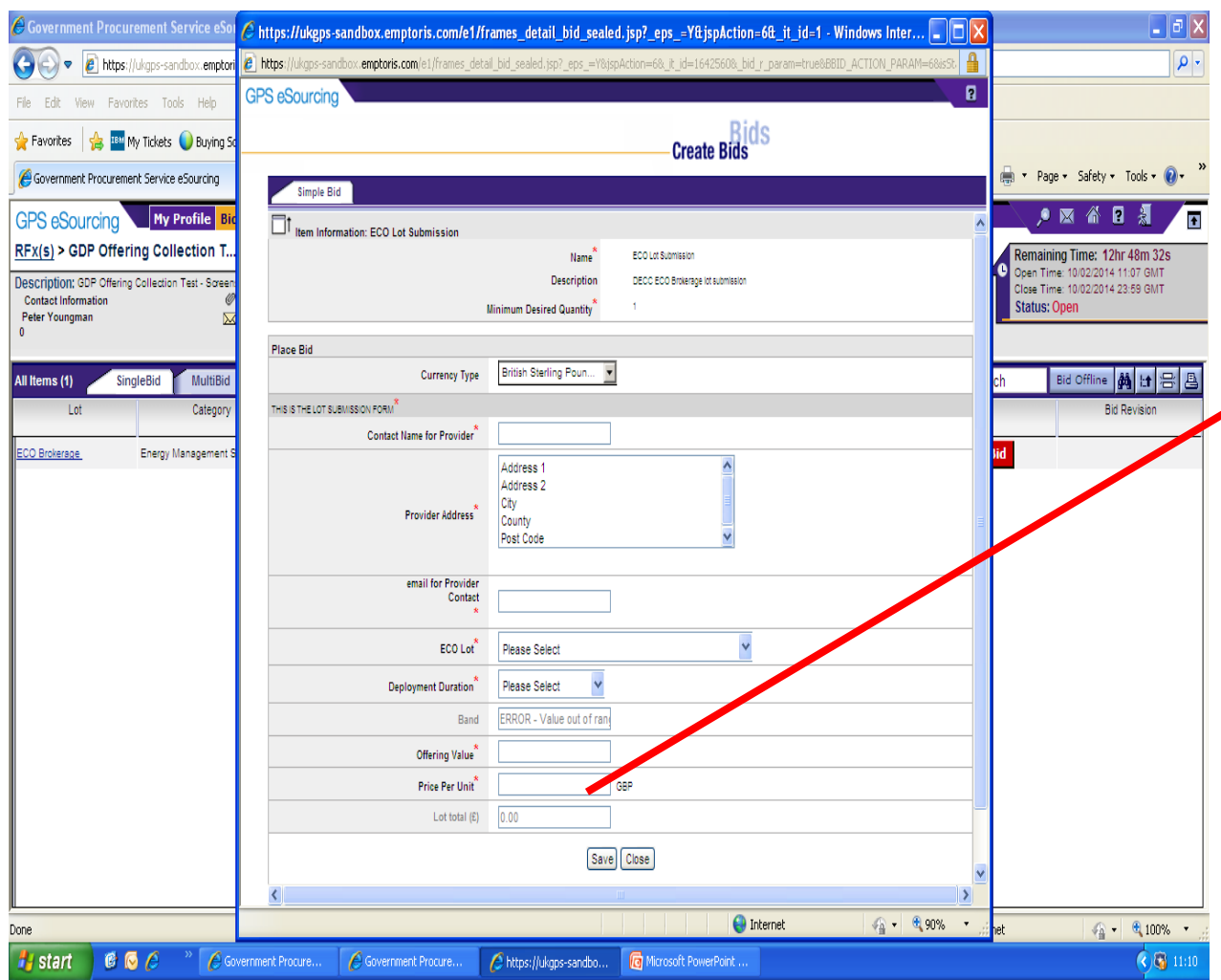

your minimum selling price for the lot being submitted (i.e. your reserve price).

A lot will only be sold once the bid price reaches the Price Per Unit figure.

1 Unit is 1 tCO2 for CSO and CSC and £1billsaving for AW and AWBR

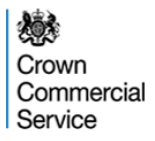

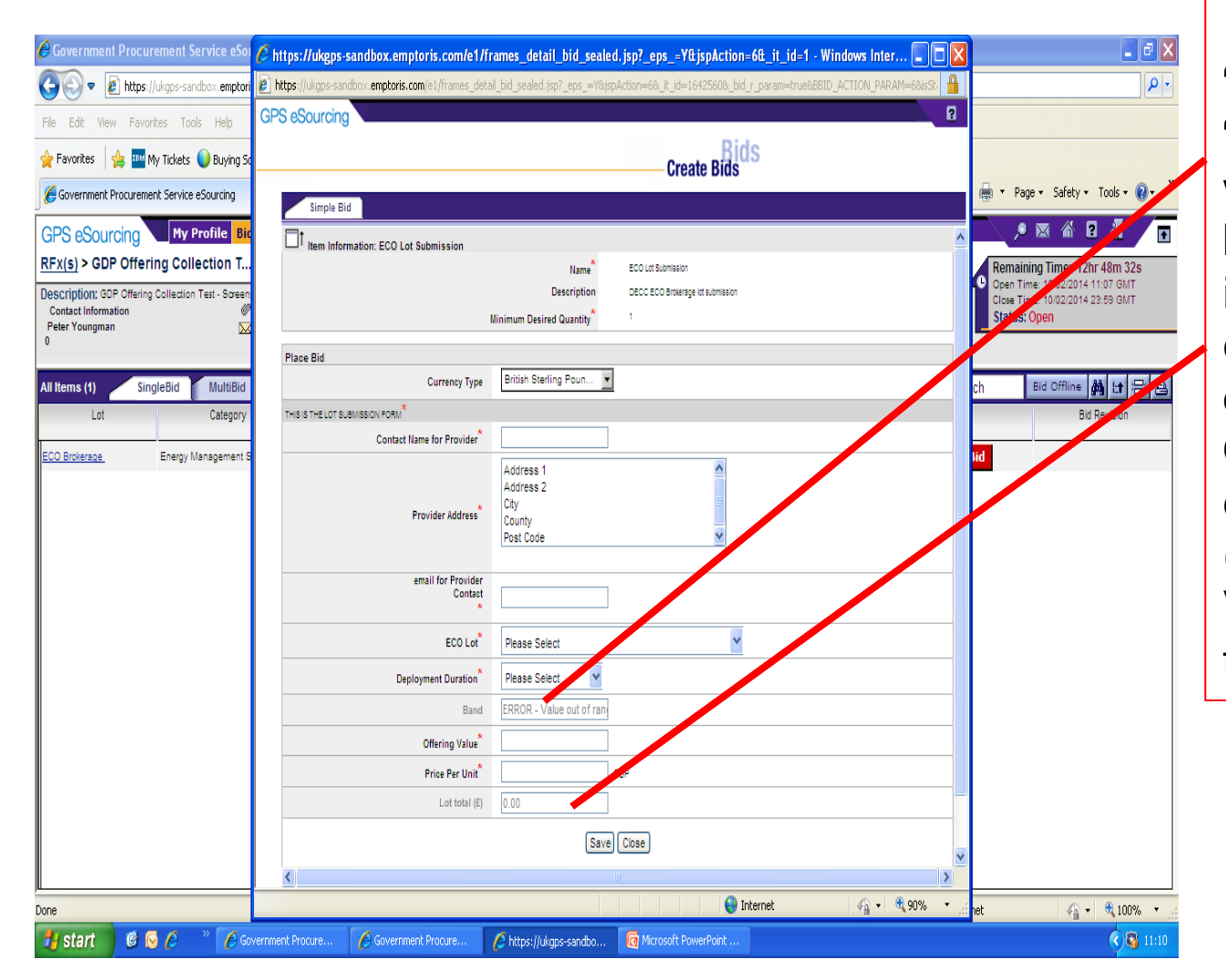

Please note that the "**Band**" field and "**Lot Total (£)**" field will auto-populate based on the information you enter. "Band" is dependent on the Offering Value entered, "Lot Total (£)" is the Offering Value multiplied by the Price Per Unit.

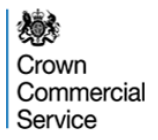

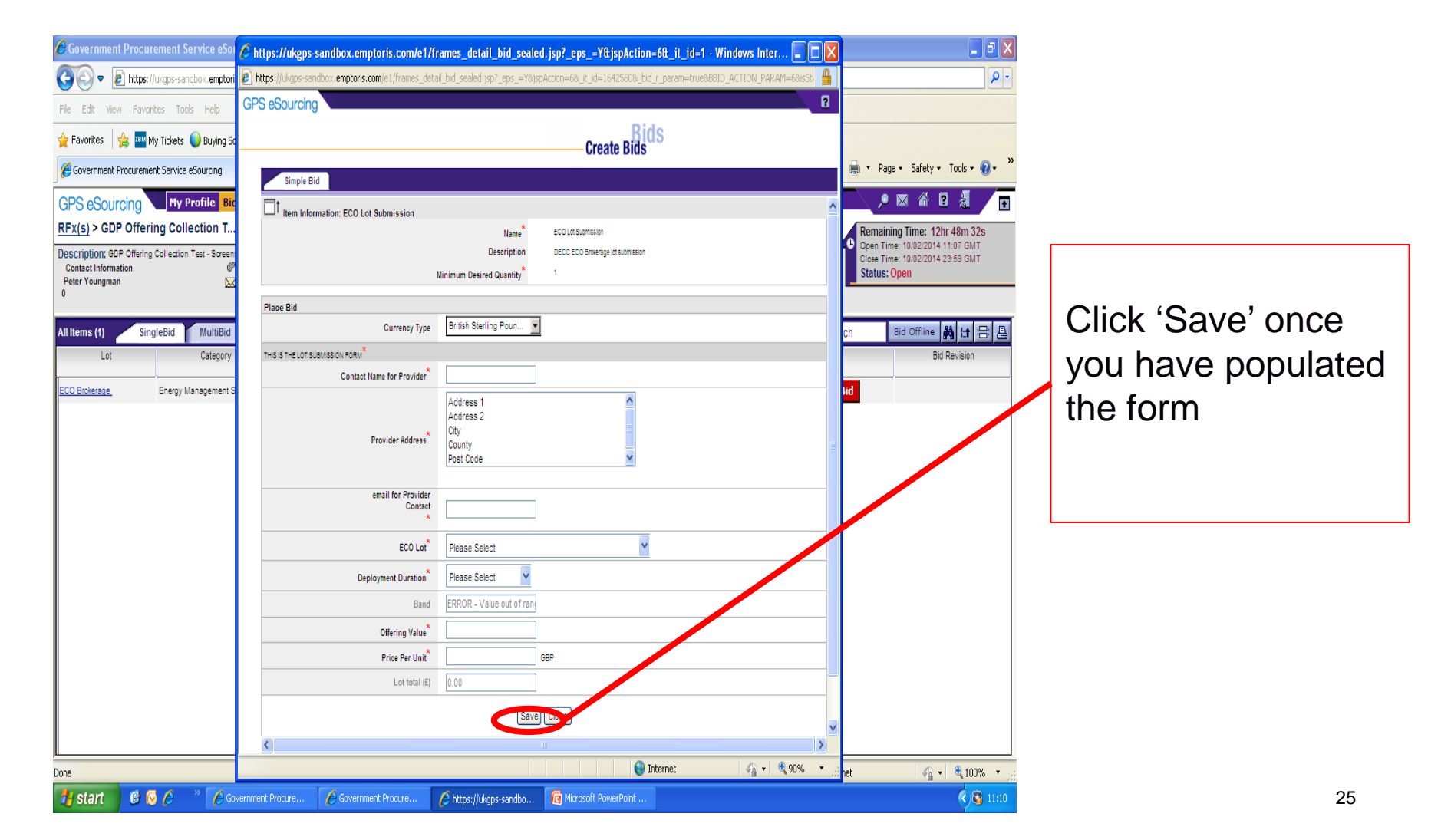

#### **Submitting Lots**

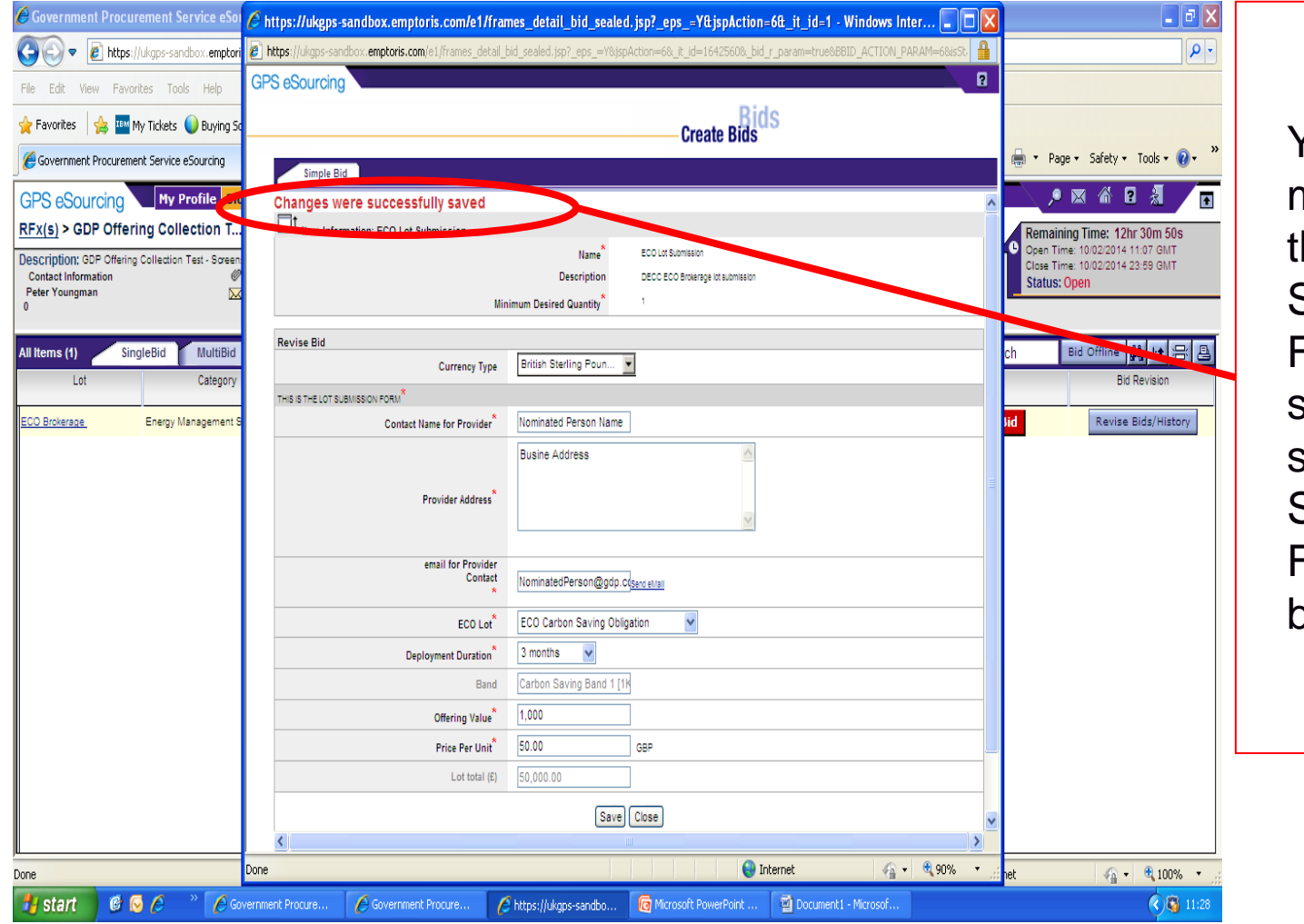

You will see this message when he Lot Submission Form has been successfully saved. The Lot Submission Form can now be closed.

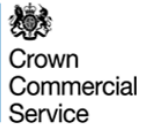

## **Submitting Subsequent Lots**

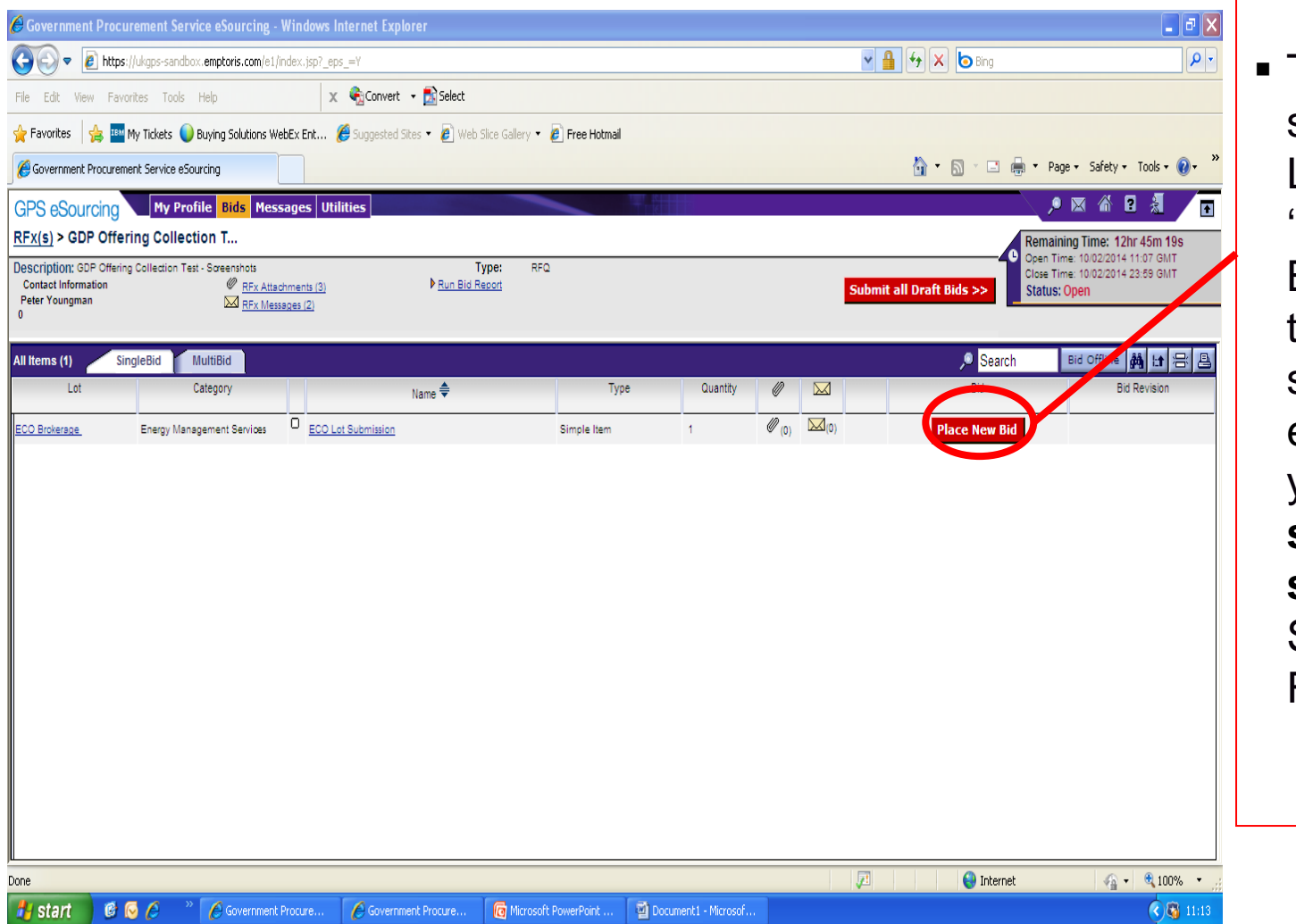

 To place subsequent Lots click on 'Place New Bid' and follow the same steps, ensuring that you **successfully save** each Lot Submission Form.

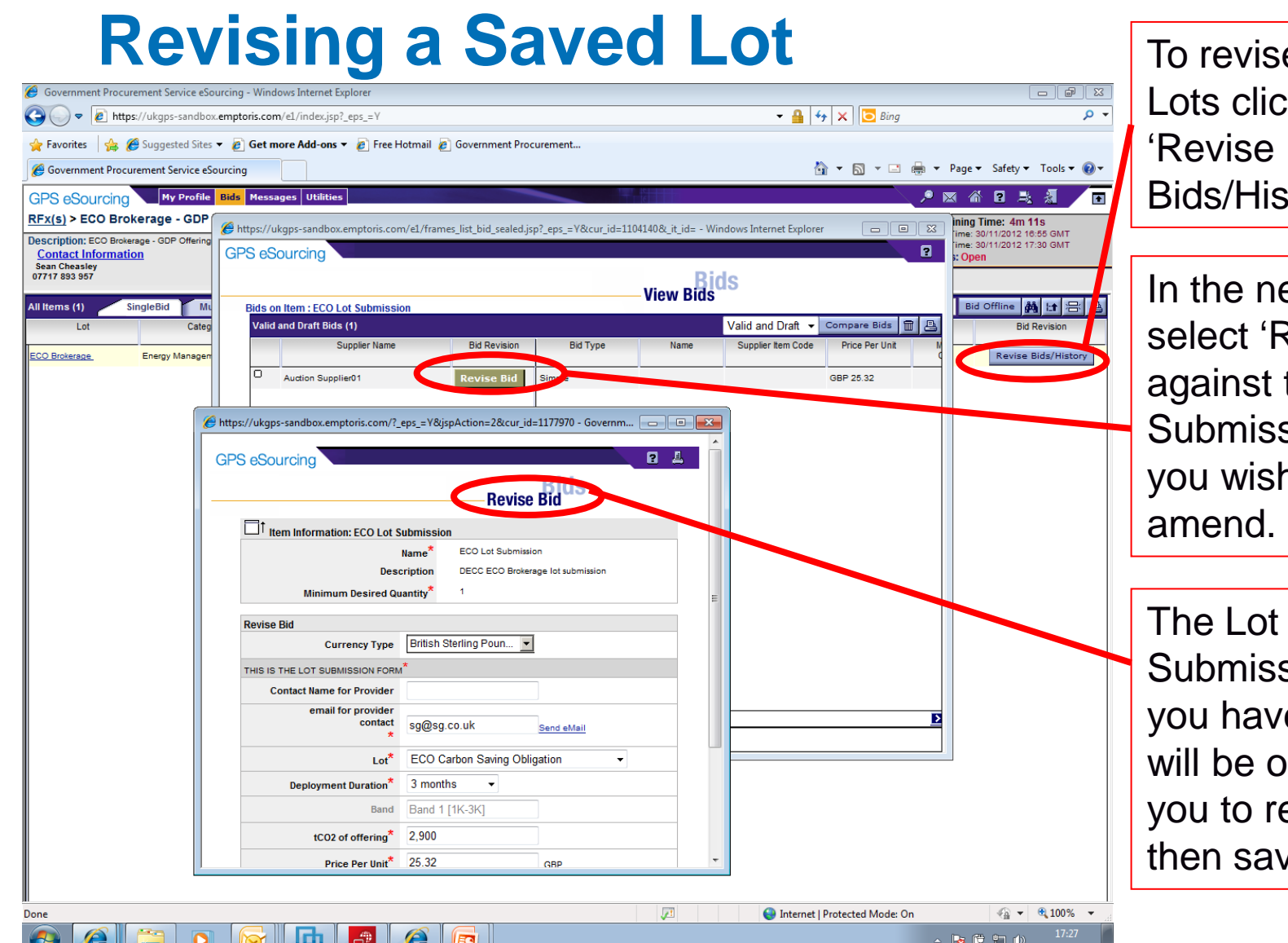

30/11/2012

evise saved s click the vise s/History' tab

**new window** ect 'Revise Bid' inst the Lot mission Form wish to end.

> mission Form have selected be opened for to revise and n save

### **Submitting All Draft Lots** 1. Once you have

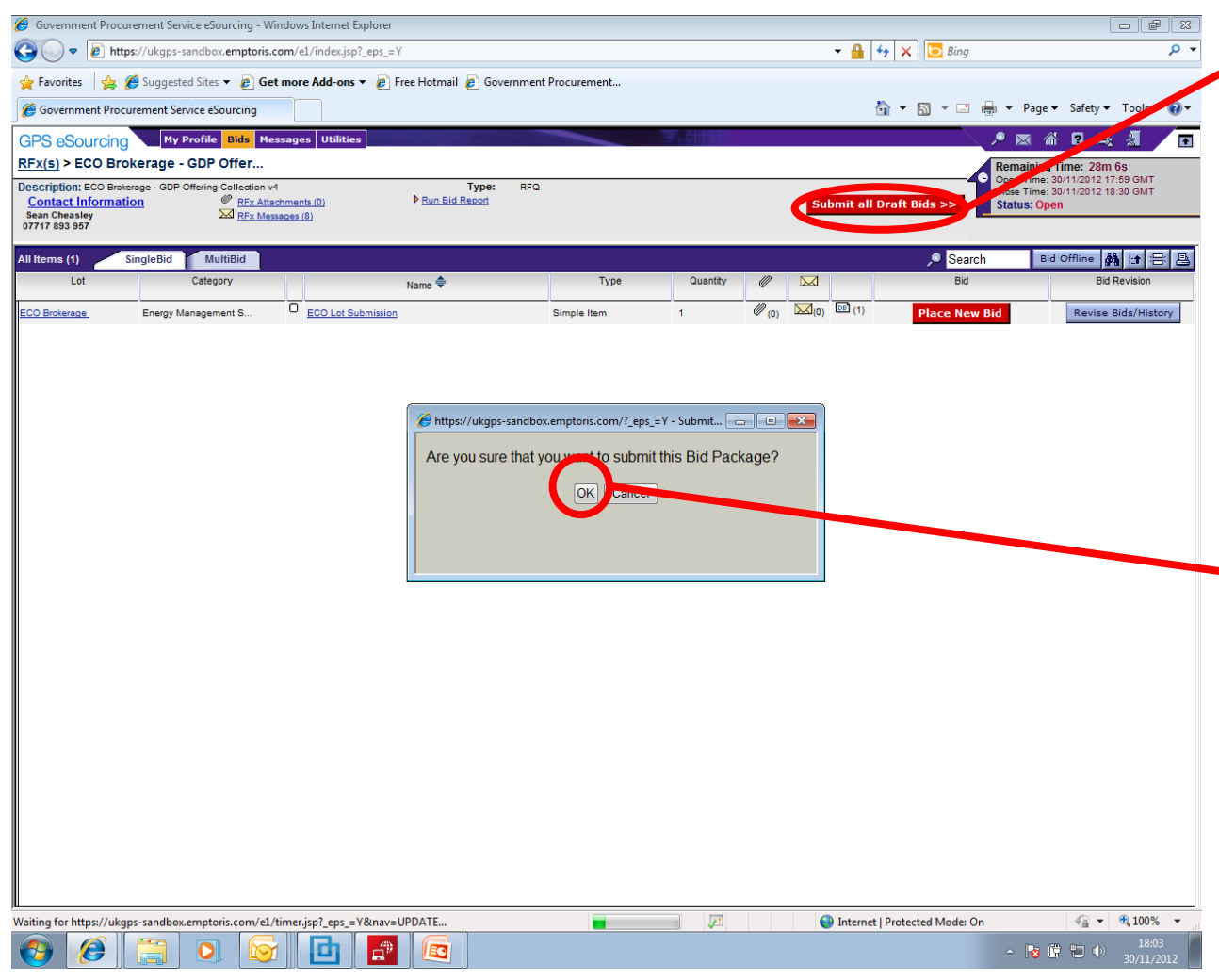

- completed all Lot Submissions you wish to include in the next ECO Brokerage eAuction click 'Submit all Draft Bids'
- 2. Click 'OK' if you are happy to submit all Lot **Submission** Forms you have completed and saved.

#### **Confirmation of Submission** You will receive

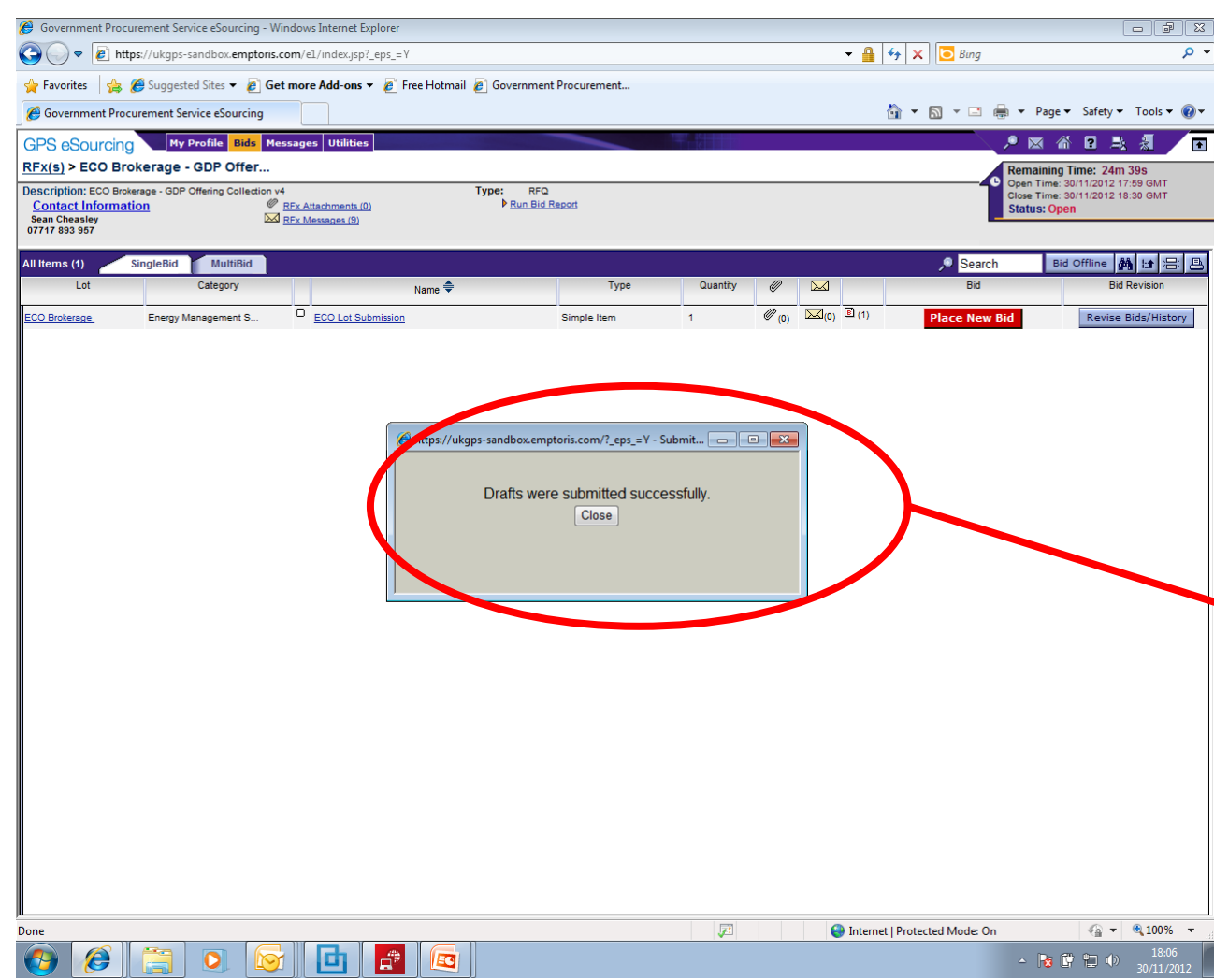

confirmation of successful submission.

You may continue to complete further Lot Submission Forms, or revise Lots which you have submitted up until the Offering Collection event has closed. Ensure that you "Submit All Draft Bids" before the close of the event otherwise these will not be submitted and will not be included in the next ECO Brokerage eAuction

## **Creating a Bid Report**

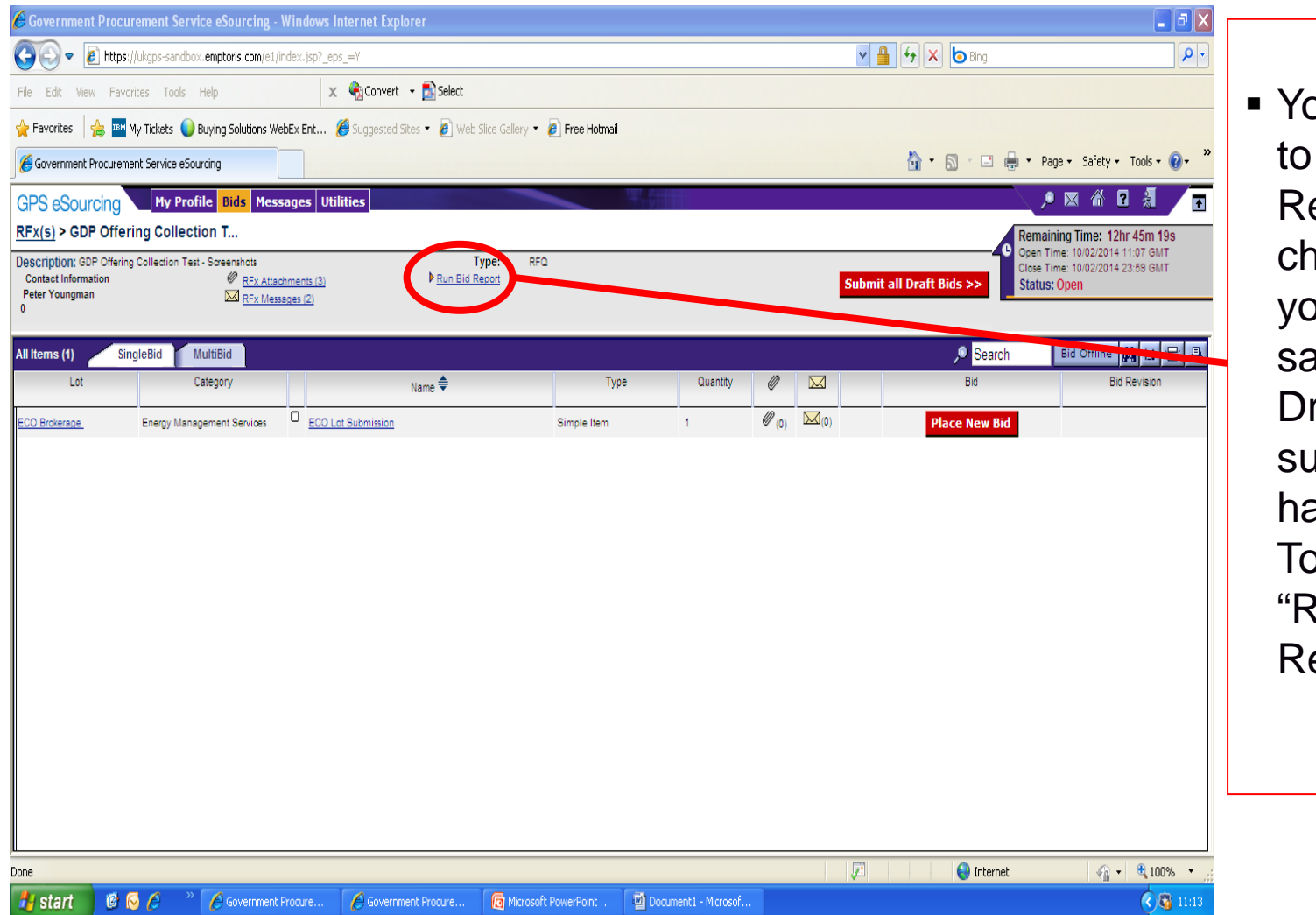

ou are able run a Bid eport to neck the Lots ou have aved as rafts, have abmitted, or ave deleted. o do this click kun Bid eport"

31

### **Creating a Bid Report**

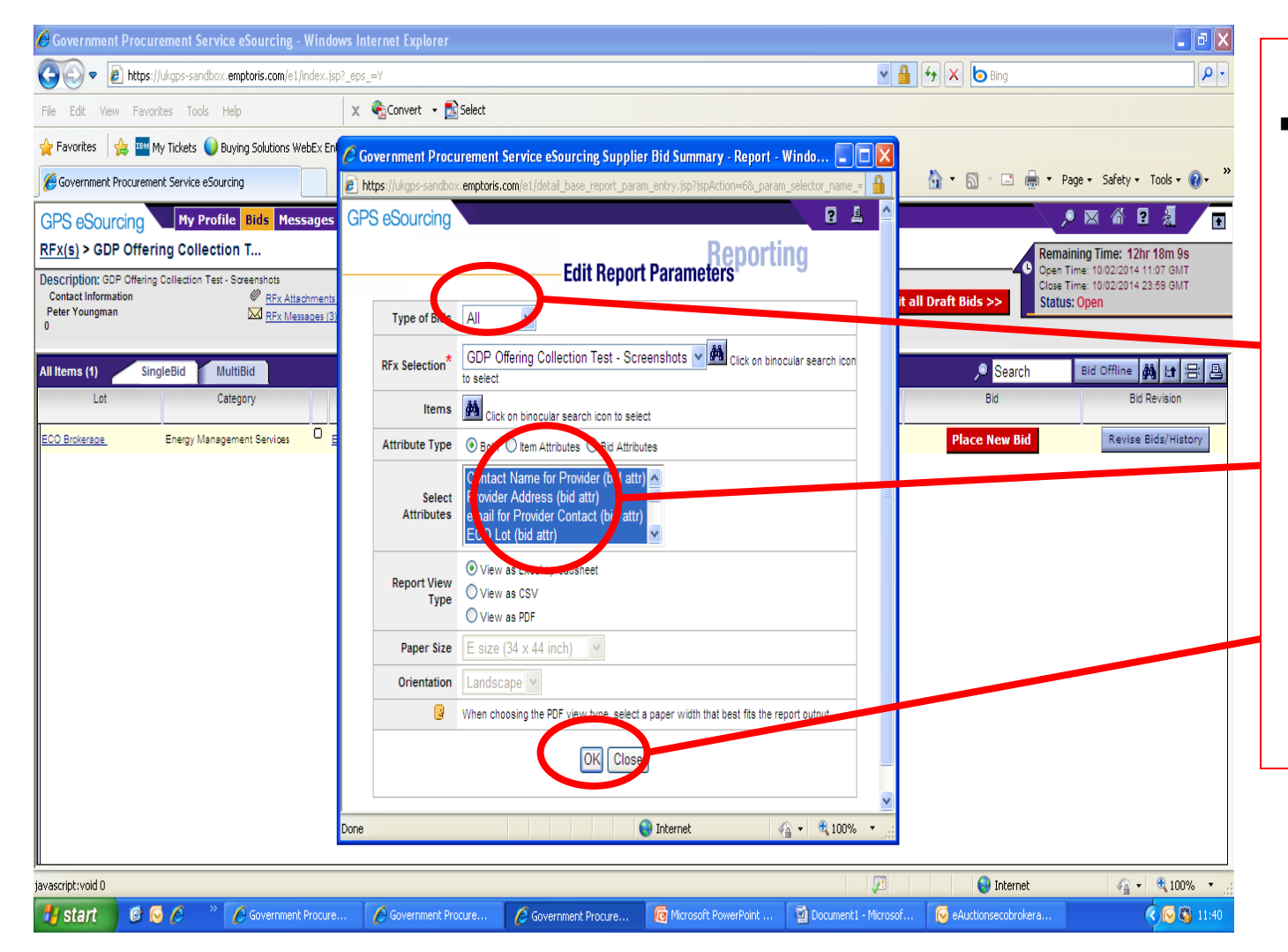

In the pop up window, select "All" in the "Type of Bid Field", highlight everything in the "Select Attributes" field and then click "OK"

戀 Crown Commercial Service

### **Creating a Bid Report**

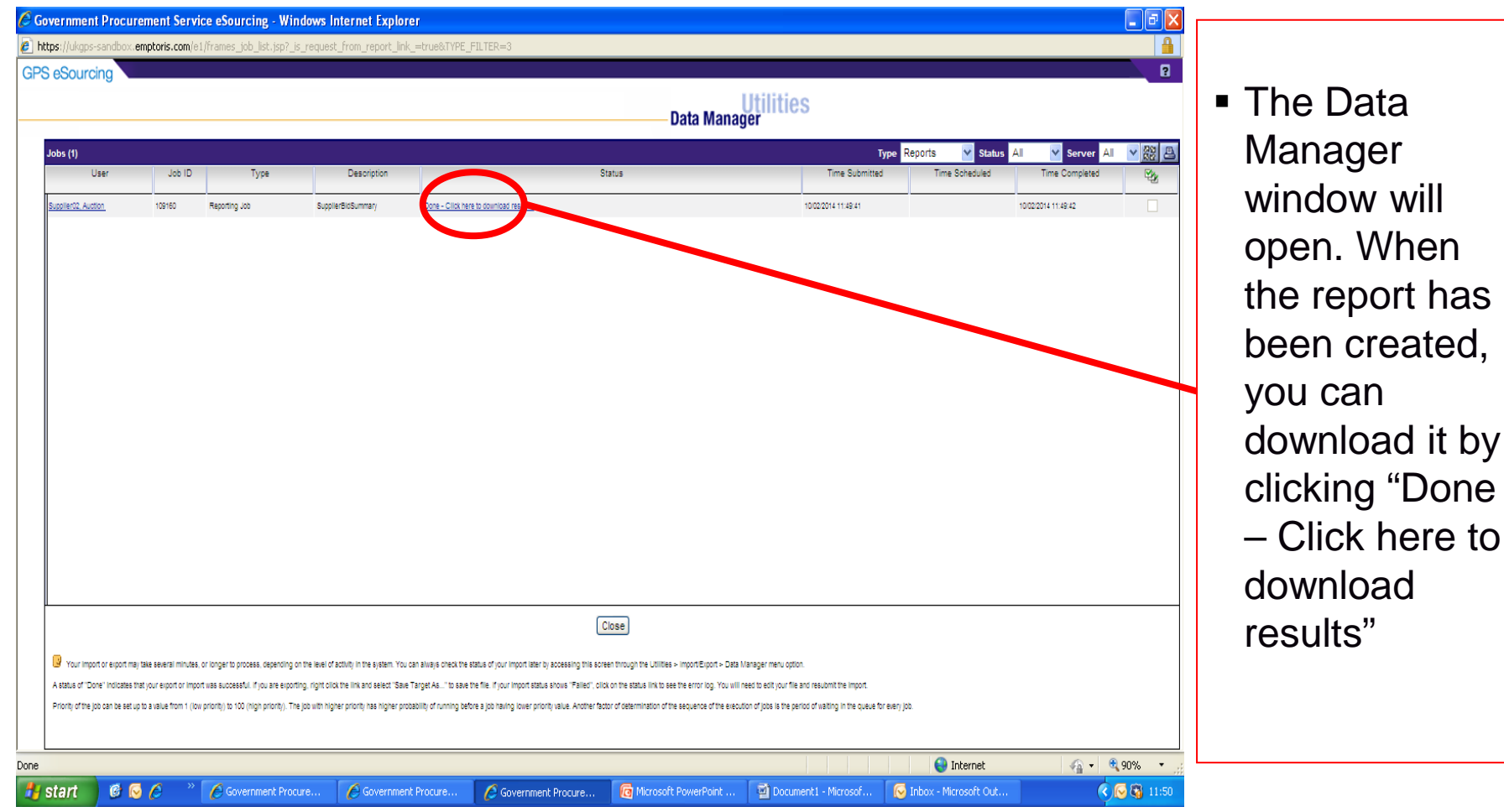

it by

## **Creating a Bid Report**

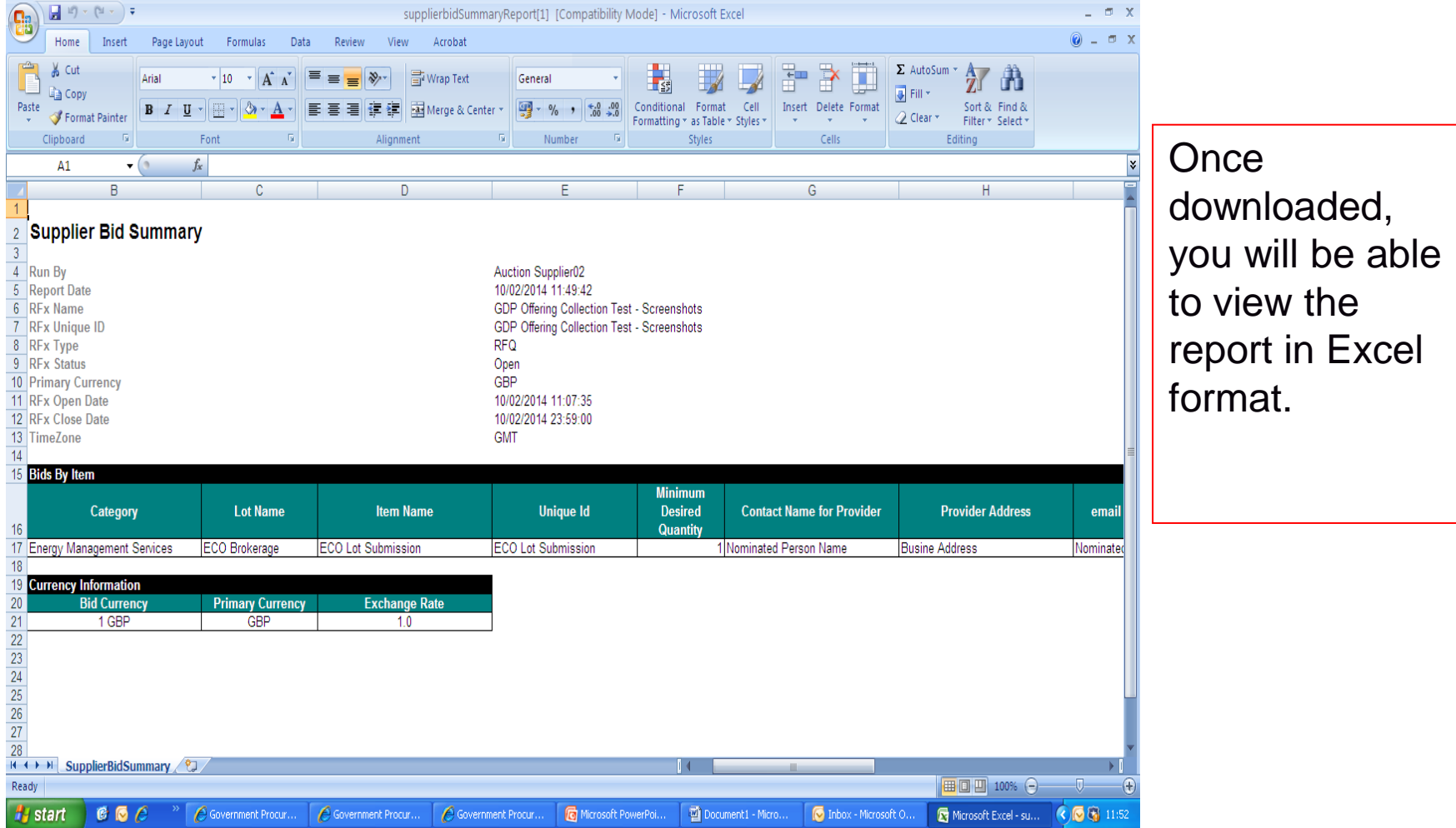

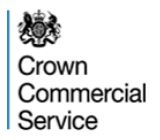

#### **Post Auction**

On the day following the auction, you will receive an email with an initial confirmation of your sold and unsold lots.

#### **Bid Confirm Letters**

A maximum of 2 days after the eAuction Bidders and Green Deal Providers will be informed of the successful matches and the bid value.

Bid Confirm letters will be issued (an example letter is provided to the right) by the Crown Commercial Service. Within the letter are instructions for their completion and the terms for the delivery and payment of the ECO purchased.

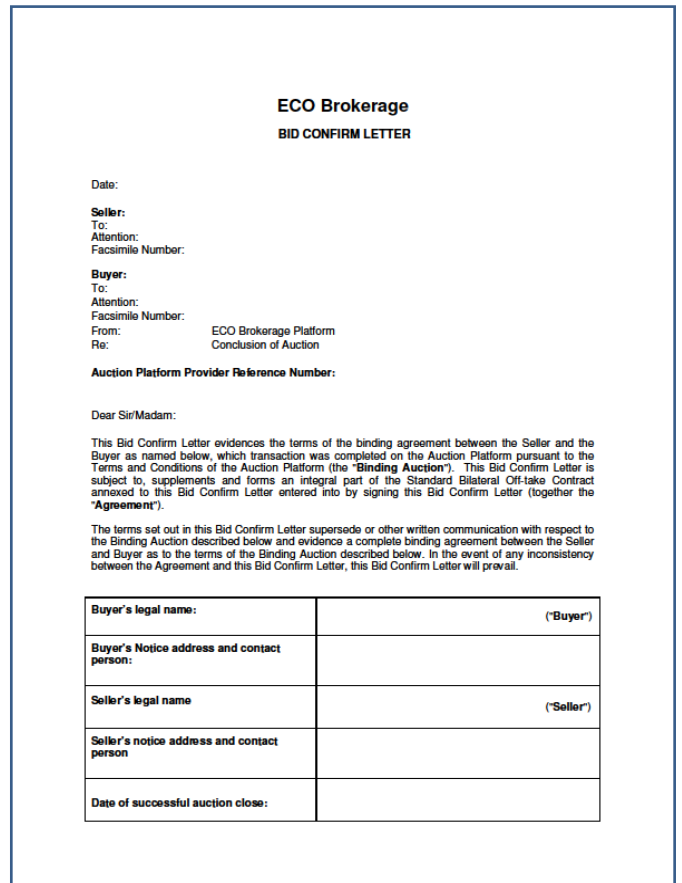

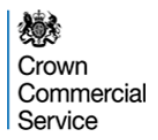

## **Questions**

If you have any questions about the eAuction platform please contact: [eAuctionsecobrokerage@ccs.gsi.gov.uk](mailto:eAuctionsecobrokerage@gps.gsi.gov.uk)

If you have any questions about ECO Brokerage Policy please contact[:](mailto:ecobrokerage@decc.gsi.gov.uk) [ecobrokerage@decc.gsi.gov.uk](mailto:ecobrokerage@decc.gsi.gov.uk)